# **MINITAB VERSION 15**

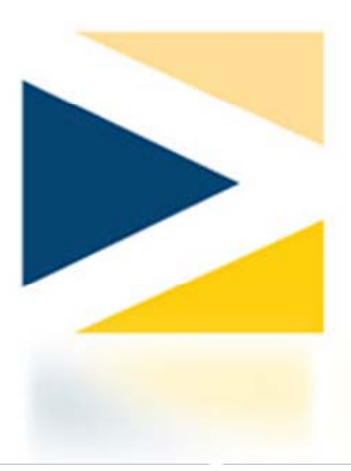

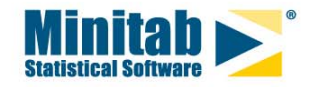

© 2008 Minitab, Inc.

To **Minitab for Windows** είναι ένα λογισμικό πακέτο στατιστικής παρουσίασης και ανάλυσης δεδομένων που αναπτύχθηκε το 1972 στο Pennsylvania State University των ΗΠΑ σαν εκπαιδευτικό βοήθημα στη διδασκαλία του μαθήματος της Στατιστικής.

Με το πέρασμα των χρόνων το λογισμικό εξελίχθηκε σε ένα πανίσχυρο στατιστικό εργαλείο τόσο για τις βασικές όσο και για τις προχωρημένες μεθόδους διαχείρισης και ανάλυσης δεδομένων. Είναι το λογισμικό που χρησιμοποιείται σήμερα στην εκπαίδευση περισσότερο από κάθε άλλο αφού περίπου 4000 κολέγια και πανεπιστήμια σε 60 χώρες ανά τον κόσμο βασίζονται σε αυτό. Λαμβάνοντας υπ' όψη ότι και οι μεγαλύτερες επιχειρήσεις και βιομηχανίες χρησιμοποιούν το Minitab για την ανάλυση δεδομένων και τον έλεγχο της ποιότητας προκύπτει ότι η εξοικείωση με τη χρήση του αποτελεί πολύτιμο εφόδιο στη μετέπειτα καριέρα του κάθε σπουδαστή.

Στις μέρες μας είναι διαθέσιμες οι εκδόσεις 14 και 15 φοιτητική και επαγγελματική.

Για περισσότερες πληροφορίες μπορεί ο κάθε ενδιαφερόμενος να ανατρέξει στη δικτυακή διεύθυνση:

ULR: http: //www. minitab.com

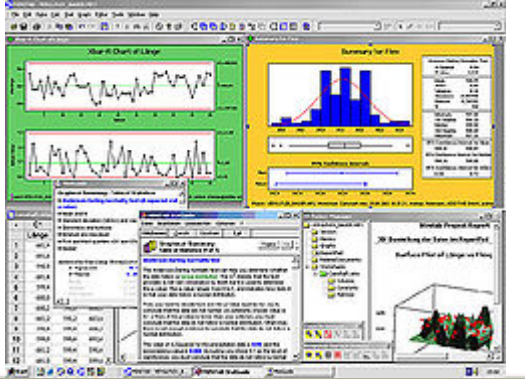

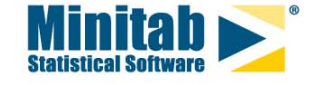

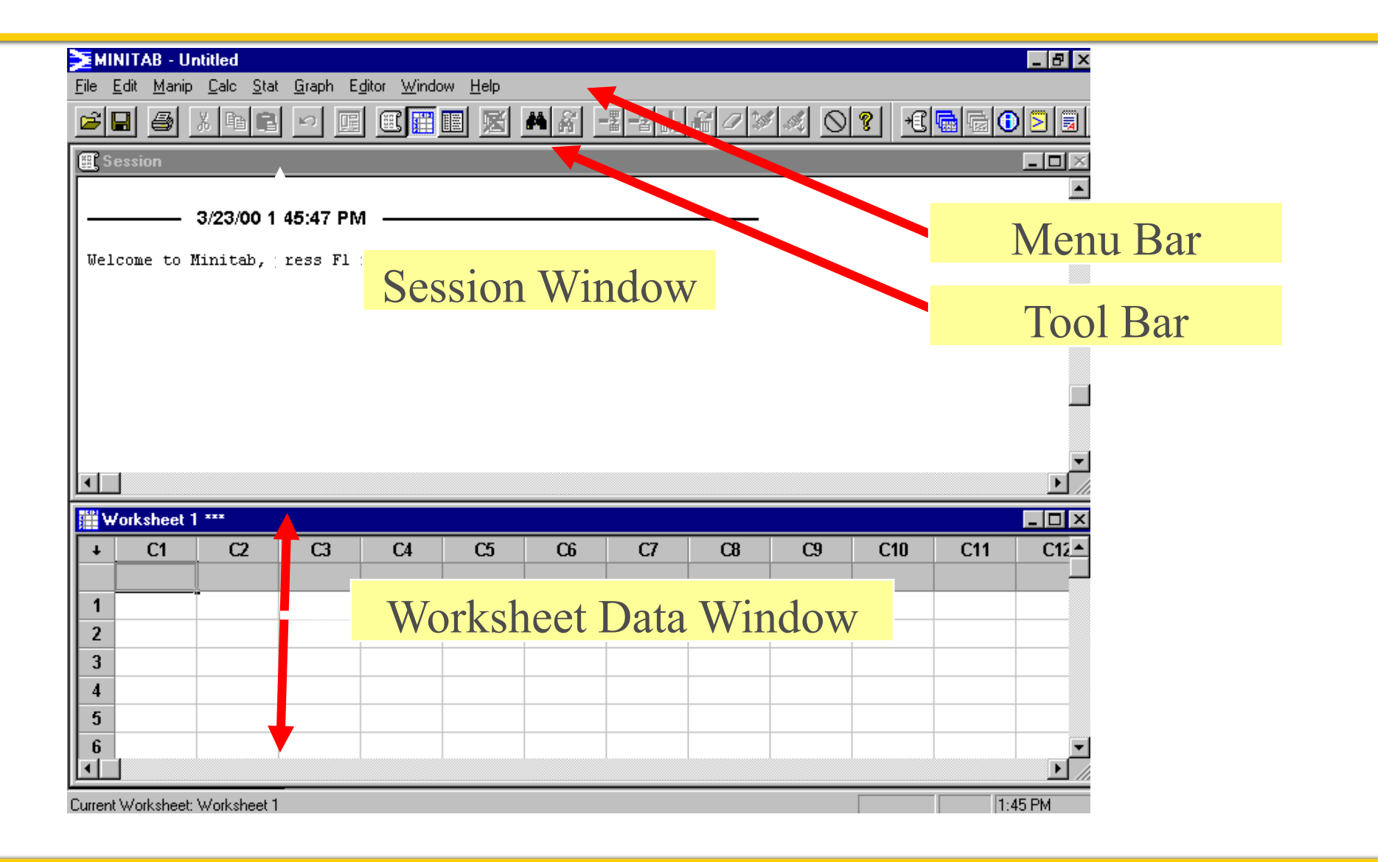

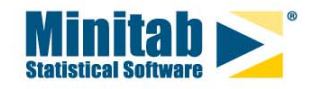

#### **Status bar και Toolbar**

#### **Status bar και Toolbar**

Το **Status bar** παρουσιάζει χρήσιµ<sup>α</sup> µηνύµατα που εξηγούν την τρέχουσα στιγµή ποιό στοιχείο έχει επιλεγεί από το Menu bar ή ποιό εργαλείο έχει επιλεγεί από τη ράβδο εργαλείων. Παρατηρούµ<sup>ε</sup> την αλλαγή κειµένου επιλέγοντας µ<sup>ε</sup> το δείκτη του ποντικιού για παράδειγµ<sup>α</sup> τη θέση Stat του Menu bar και οποιαδήποτε από τις υπο-καρτέλες που <sup>ε</sup>µφανίζονται ή κατά τον ίδιο τρόπο επιλέγοντας οποιοδήποτε εικονίδιο από το Tool bar. Το **Toolbar** βρίσκεται ακριβώς κάτω από το **menu bar** και <sup>ε</sup>µφανίζει εικονίδια χρήσιµ<sup>α</sup> για λειτουργίες που χρησιµοποιούνται συχνά. Για να µια σύντοµη περιγραφή του κάθε εικονιδίου αρκεί να μετακινήσουμε το δείκτη του ποντικιού πάνω σε κάθε εικονίδιο.

#### **Menu bar**

Το **Menu bar** περιέχει δέκα κυλιόµενα µενού, µέσω των οποίων µπορούµ<sup>ε</sup> να εκτελέσουµ<sup>ε</sup> µία *εντολή* ως εξής:

•Κάνουµ<sup>ε</sup> κλικ στο όνοµ<sup>α</sup> του στοιχείου, όπως File.

•Κάνουμε κλικ στην εντολή που θέλουμε από το συγκεκριμένο μενού, όπως New ή πατάμε το γράµµ<sup>α</sup> που συνδέεται µ<sup>ε</sup> αυτή την εντολή, N για το New).

Αν η εντολή απαιτεί να δηλώσουµ<sup>ε</sup> κάποιες επιπλέον πληροφορίες, τότε το Minitab ανοίγει ένα πλαίσιο διαλόγου, διαφορετικά εκτελεί την εντολή άμεσα.

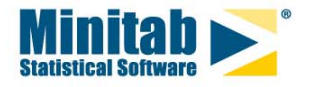

#### **Session και worksheet window**

Στο παράθυρο του Minitab <sup>ε</sup>µφανίζονται δύο βασικά παράθυρα: το **Session window**, όπου <sup>ε</sup>µφανίζονται οι εντολές και τα αποτελέσµατα. Στο παράθυρο αυτό µπορούµ<sup>ε</sup> να παρέµβουµ<sup>ε</sup> γράφοντας κάποιες σηµειώσεις ή διαγράφοντας κάποια αποτελέσµατα και το **Data window ή worksheet**, όπου εισάγουμε, βλέπουμε και επεξεργαζόμαστε τα δεδομένα.

Αρχικά το worksheet είναι άδειο. Κάθε γραµµή των δεδοµένων θα περιέχει στοιχεία -δεδοµένα για ένα συγκεκριµένο άτοµ<sup>ο</sup> / αντικείµενο. Κάθε στήλη (C1, C2,…) αντιστοιχεί σε µία µεταβλητή. Τα κελιά κάτω από τους τίτλους των στηλών (C1, C2, C3, ...) είναι για τη λεκτική περιγραφήονοµασία των µεταβλητών, **δεν πρέπει να εισάγουµ<sup>ε</sup> δεδοµένα.**

#### **Graph window**

Ένα επιπλέον παράθυρο του Minitab είναι το Graph window, το οποίο περιέχει γράφημα των δεδοµένων. Στο Minitab υπάρχει **µόνο ένα** Session window ενώ µπορούν να <sup>ε</sup>µφανιστούν πολλά Data και Graph windows.

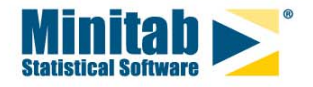

#### **Εισαγωγή Δεδομένων**

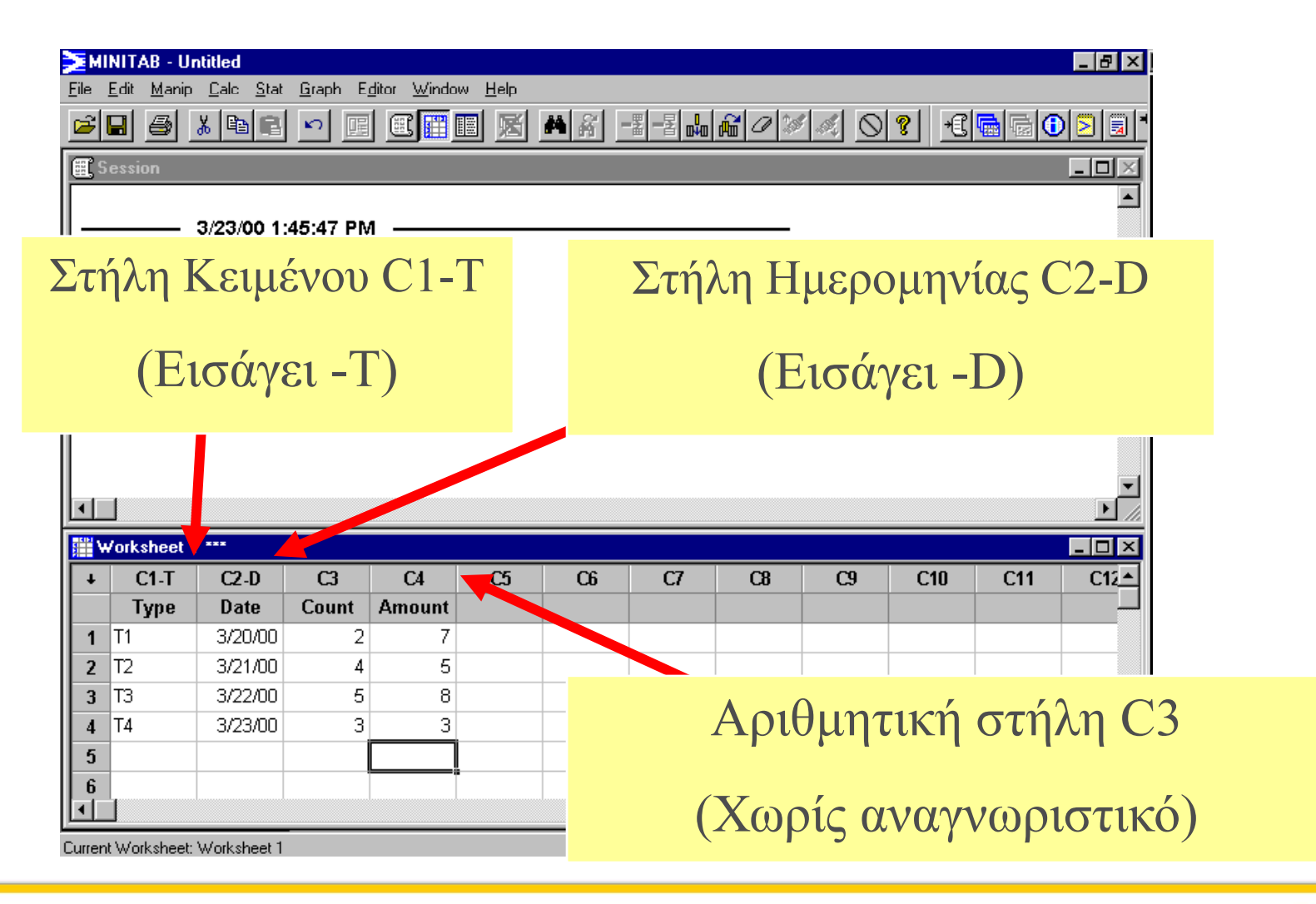

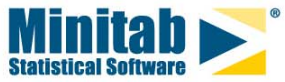

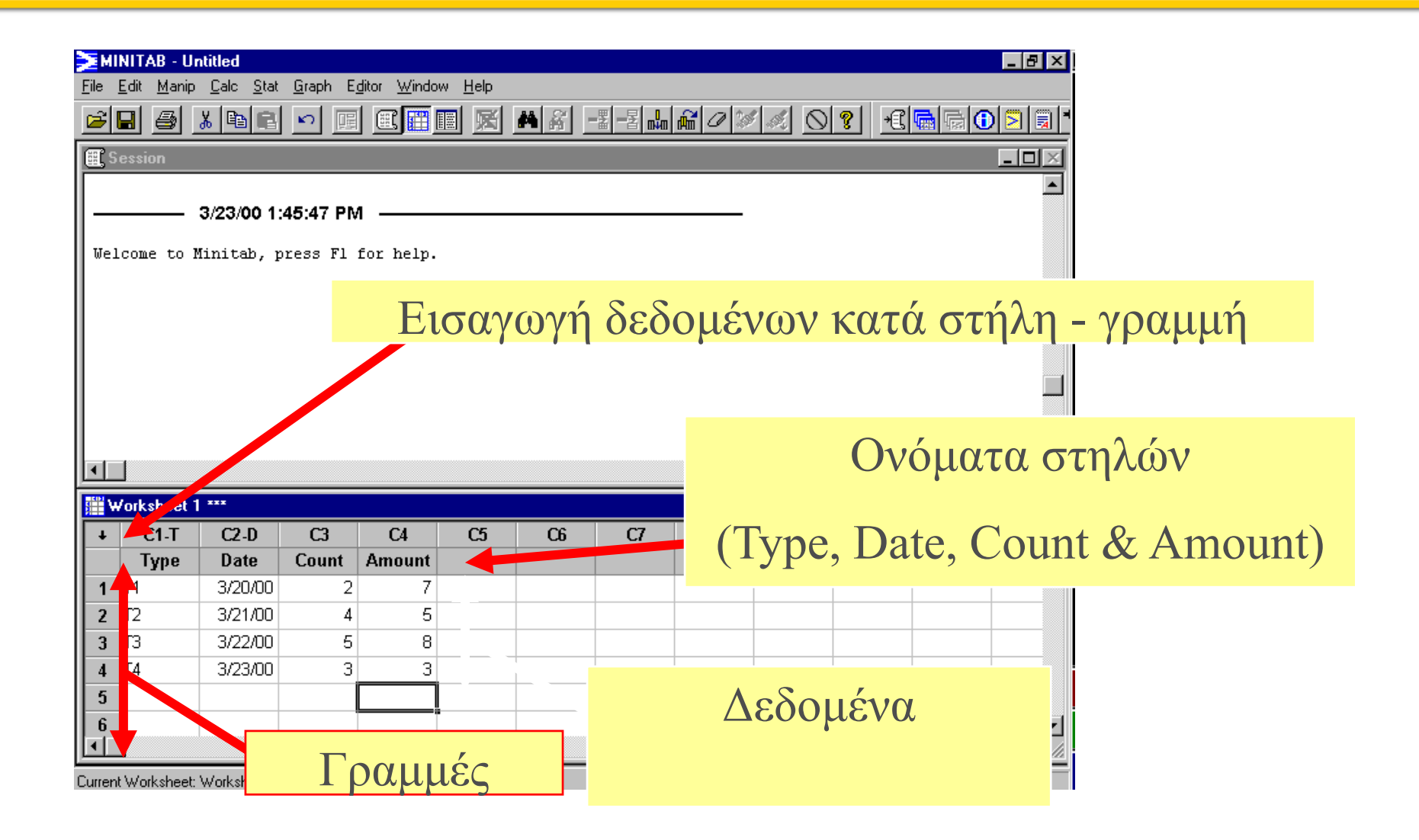

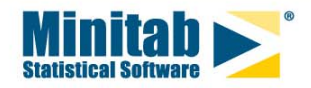

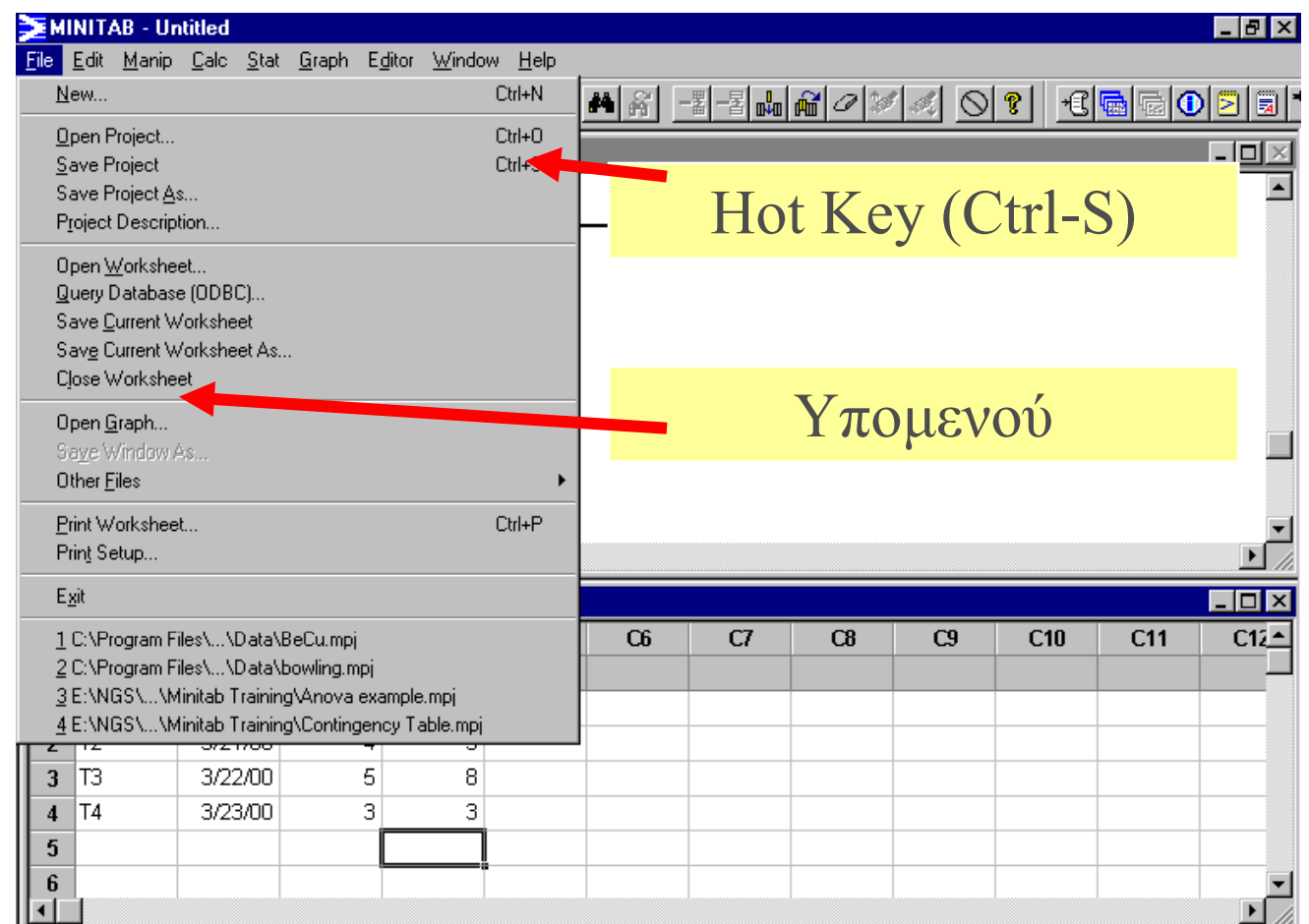

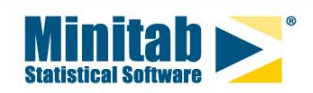

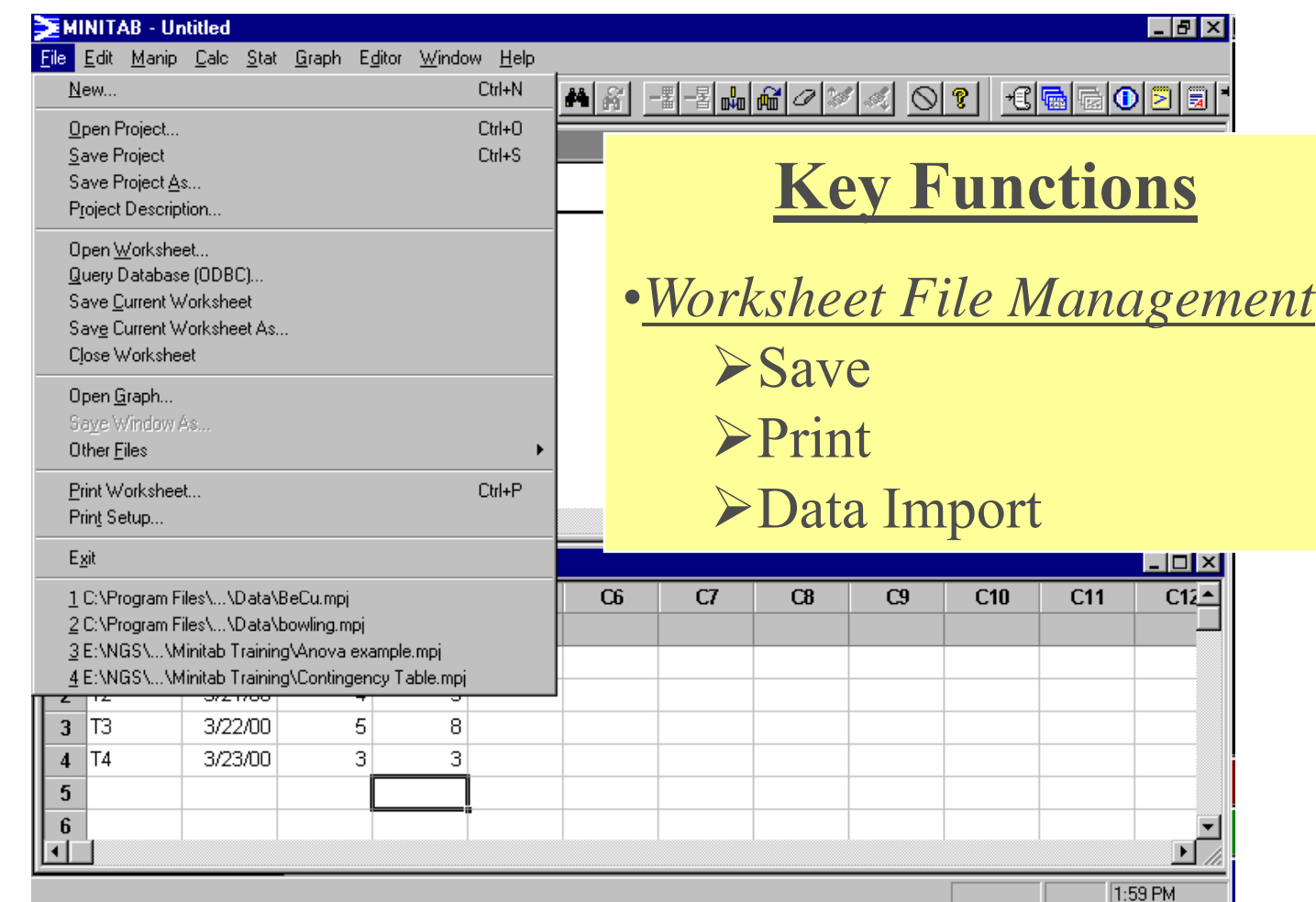

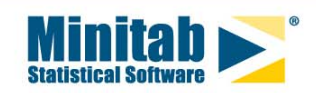

#### **Menu Bar - Edit Menu**

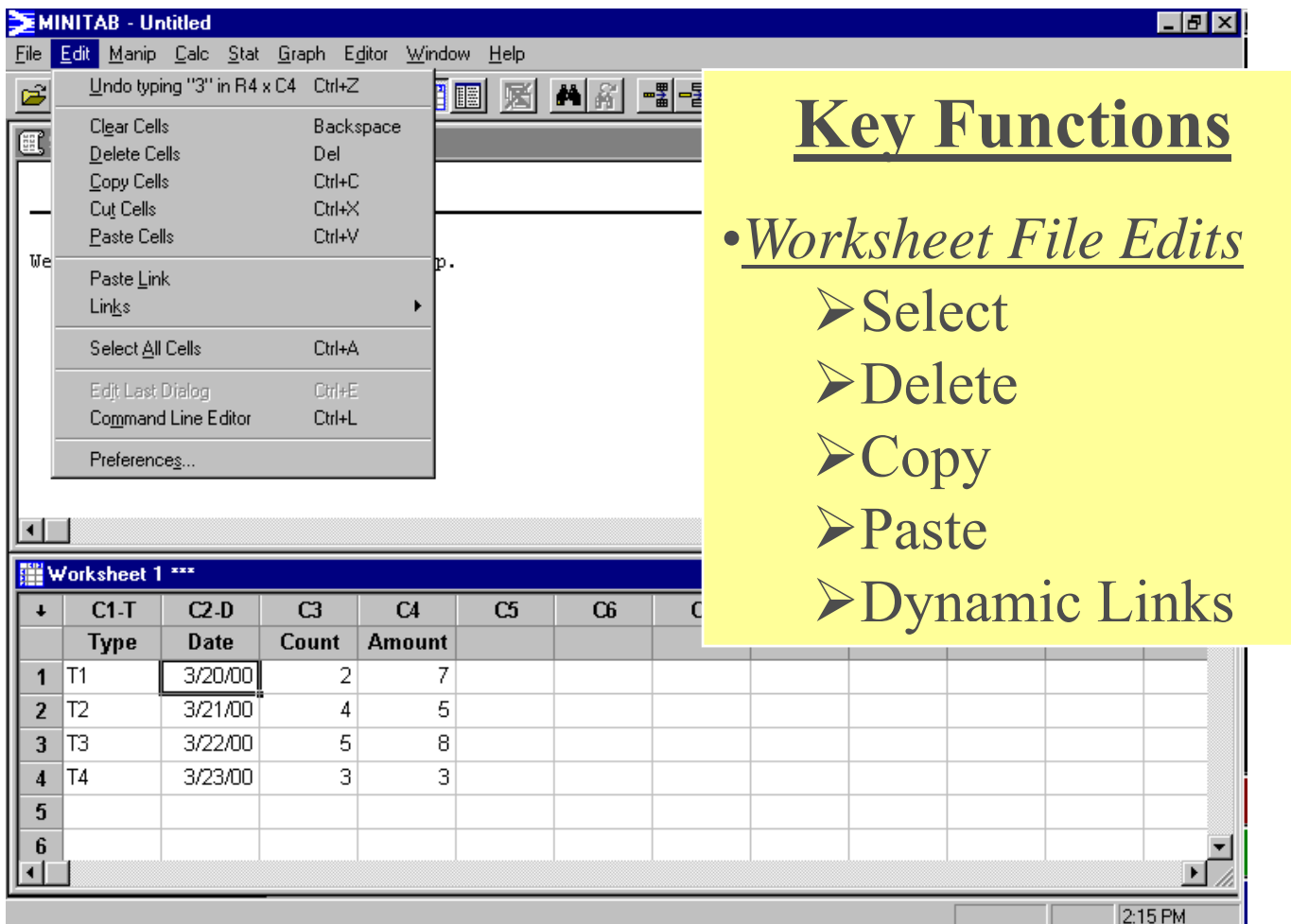

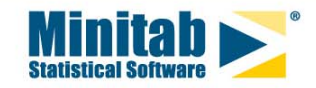

#### **Menu Bar - Data Menu**

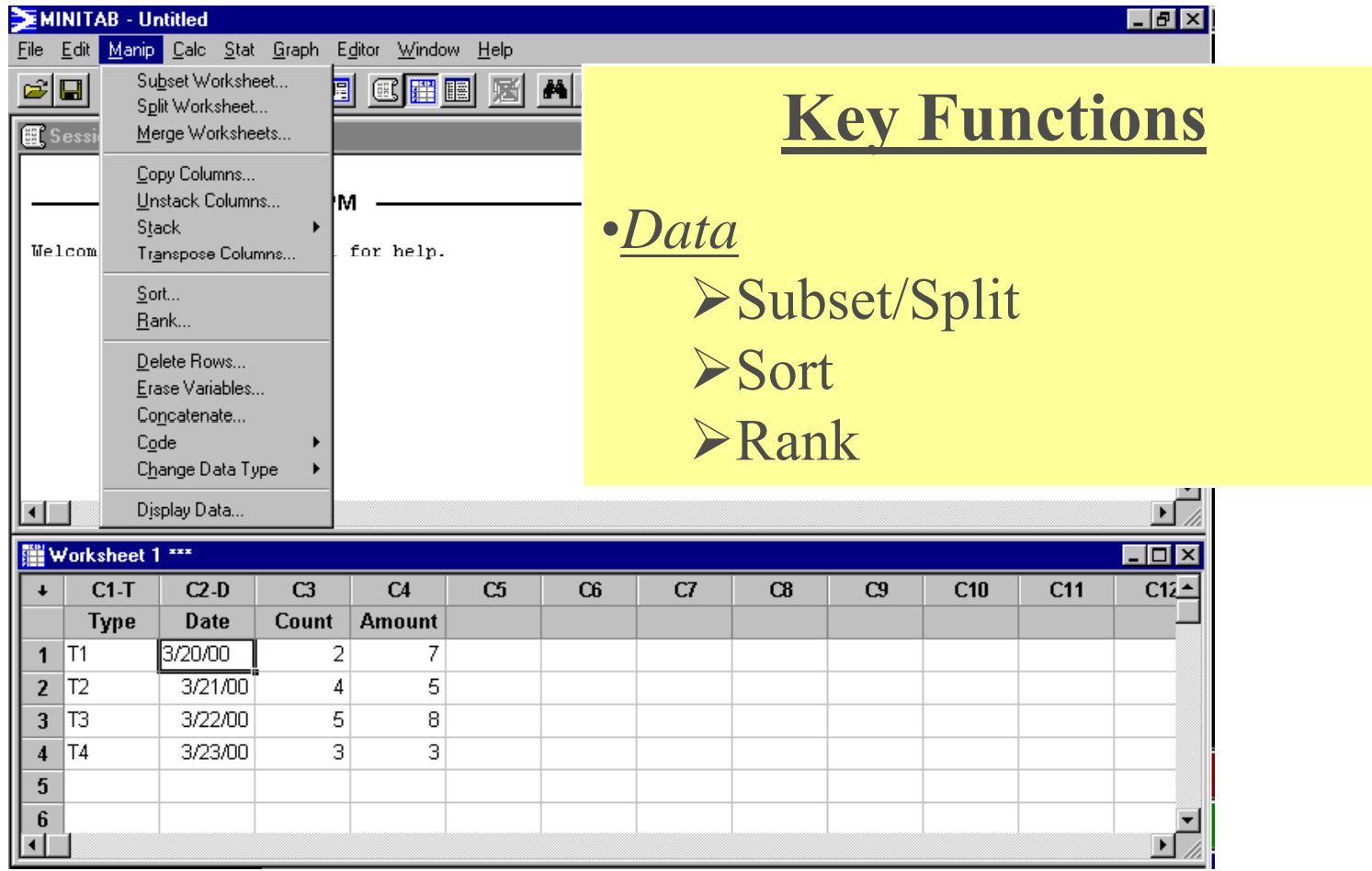

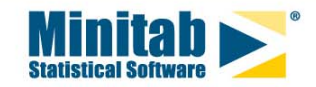

#### **Menu Bar - Calc Menu**

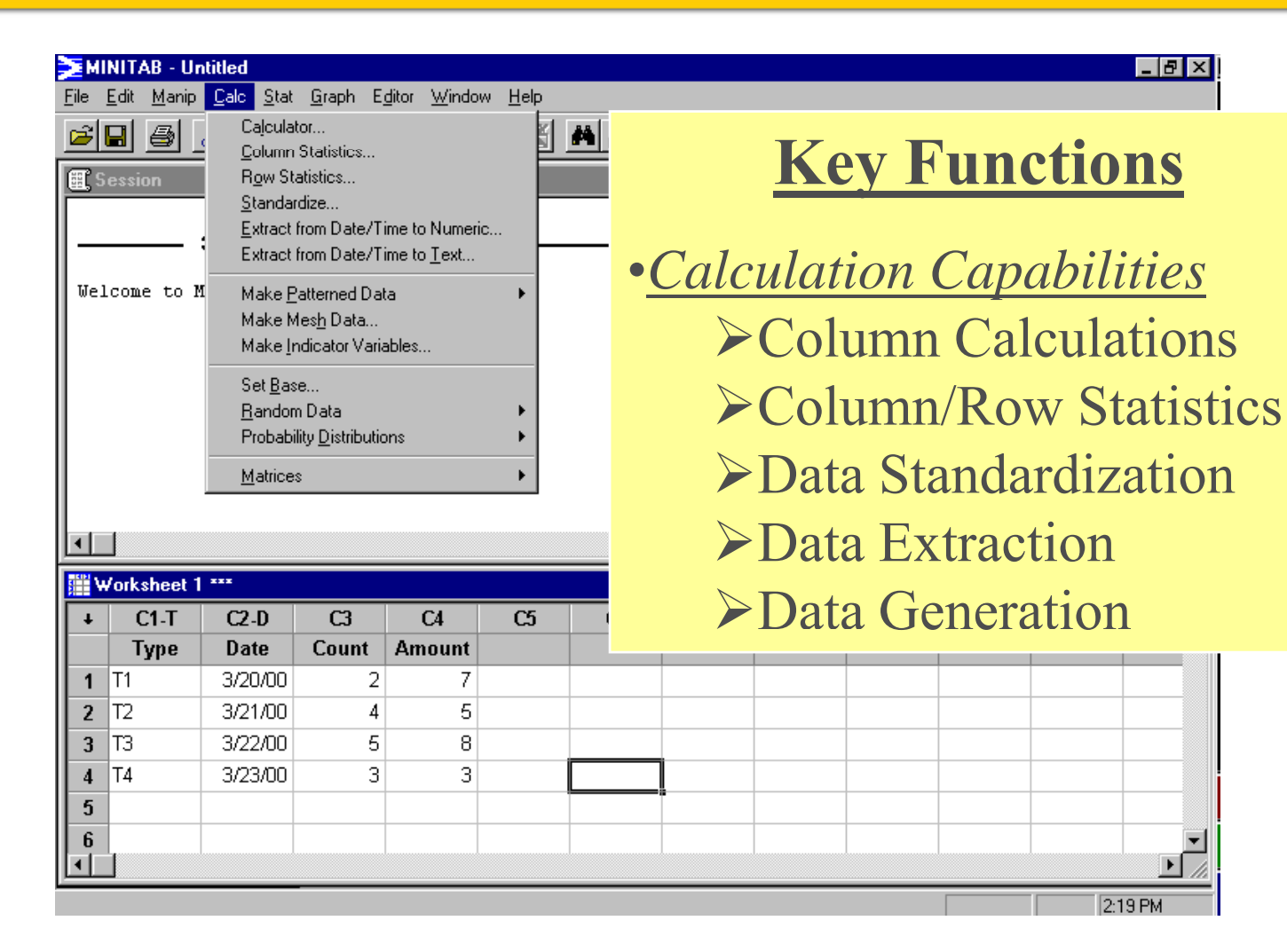

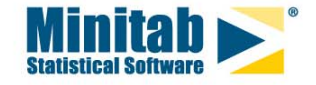

#### **Menu Bar - Stat Menu**

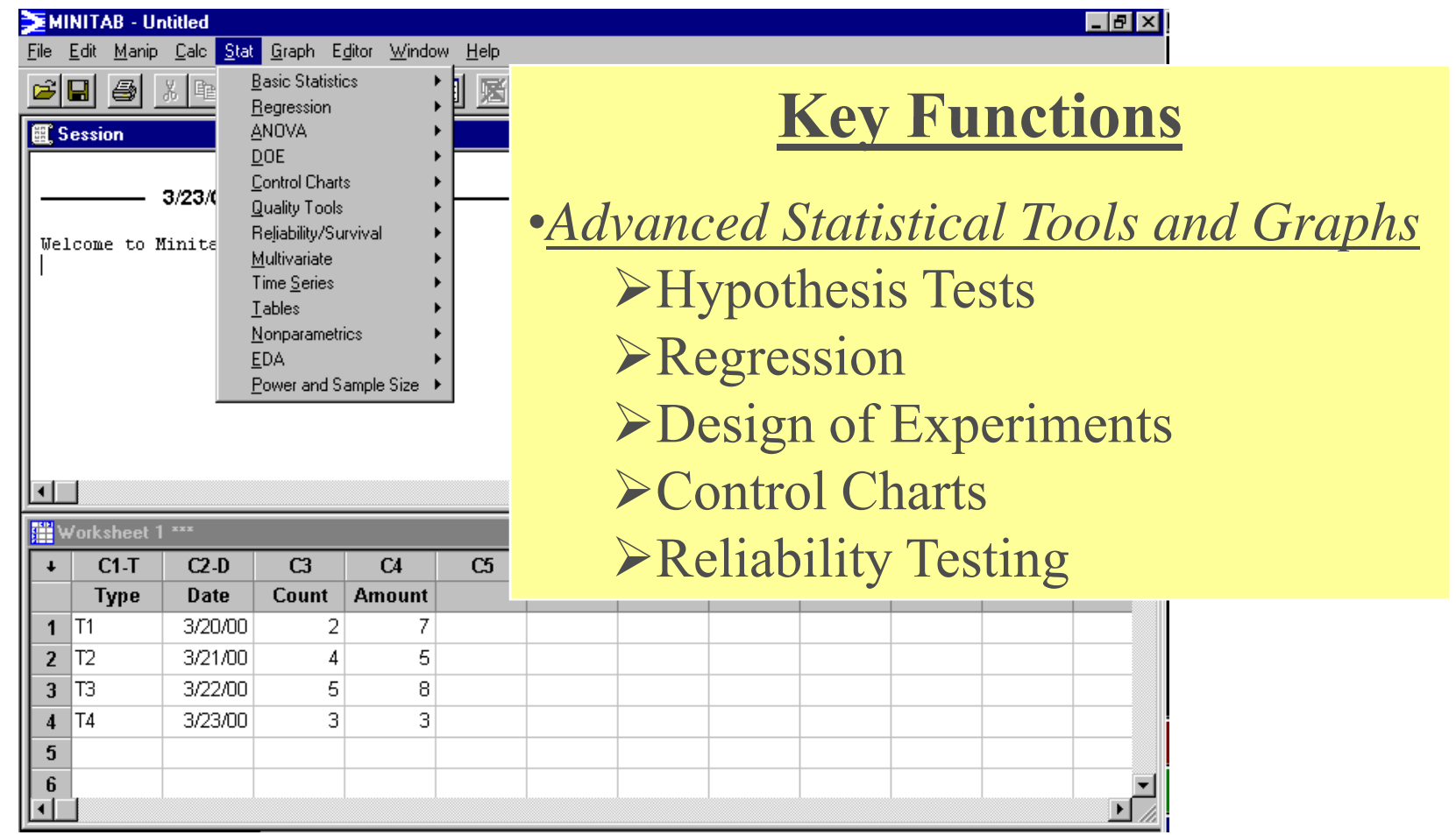

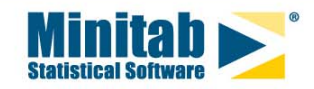

### **Menu Bar - Graph Menu**

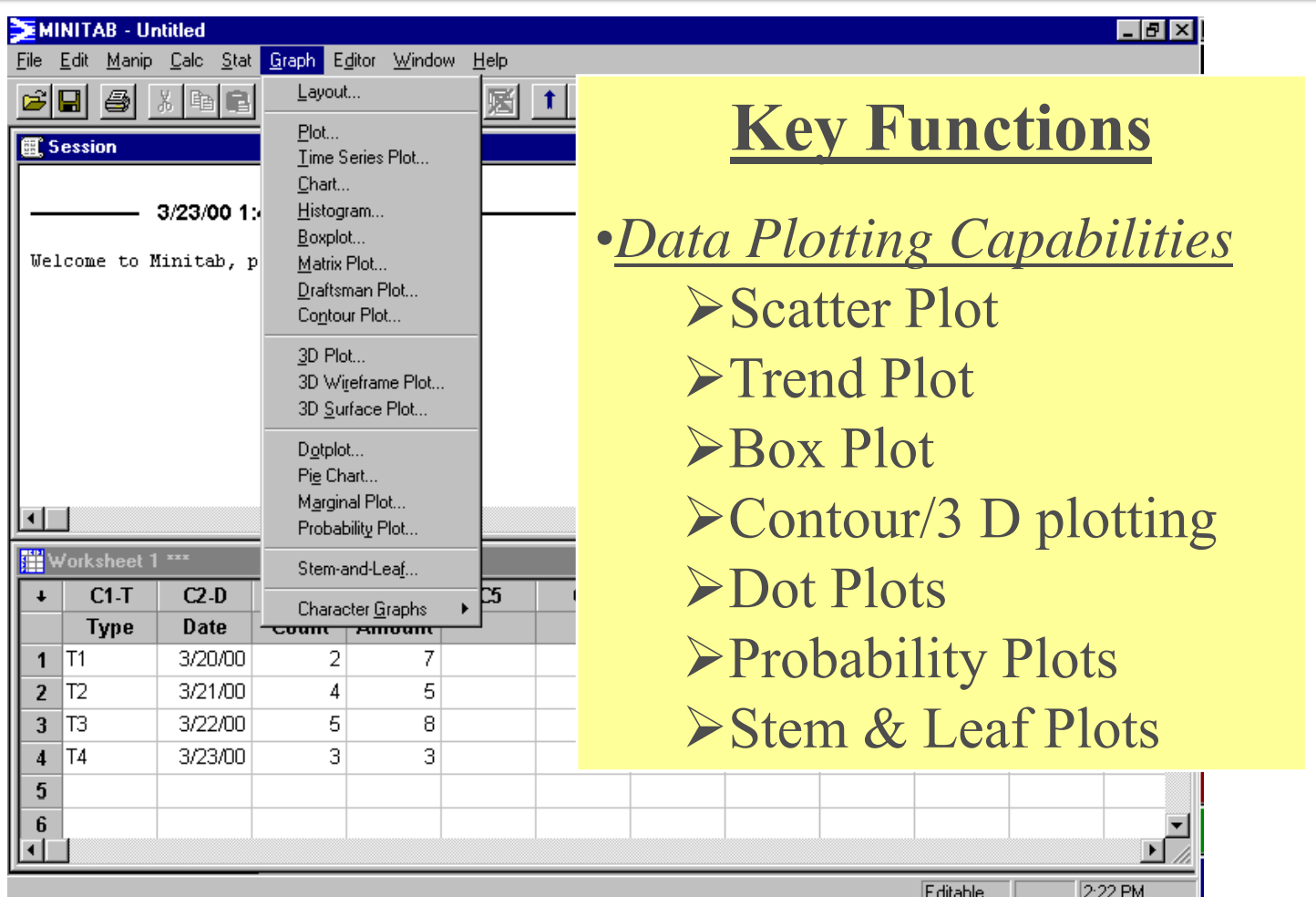

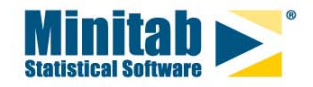

#### **Menu Bar - Data Window Editor Menu**

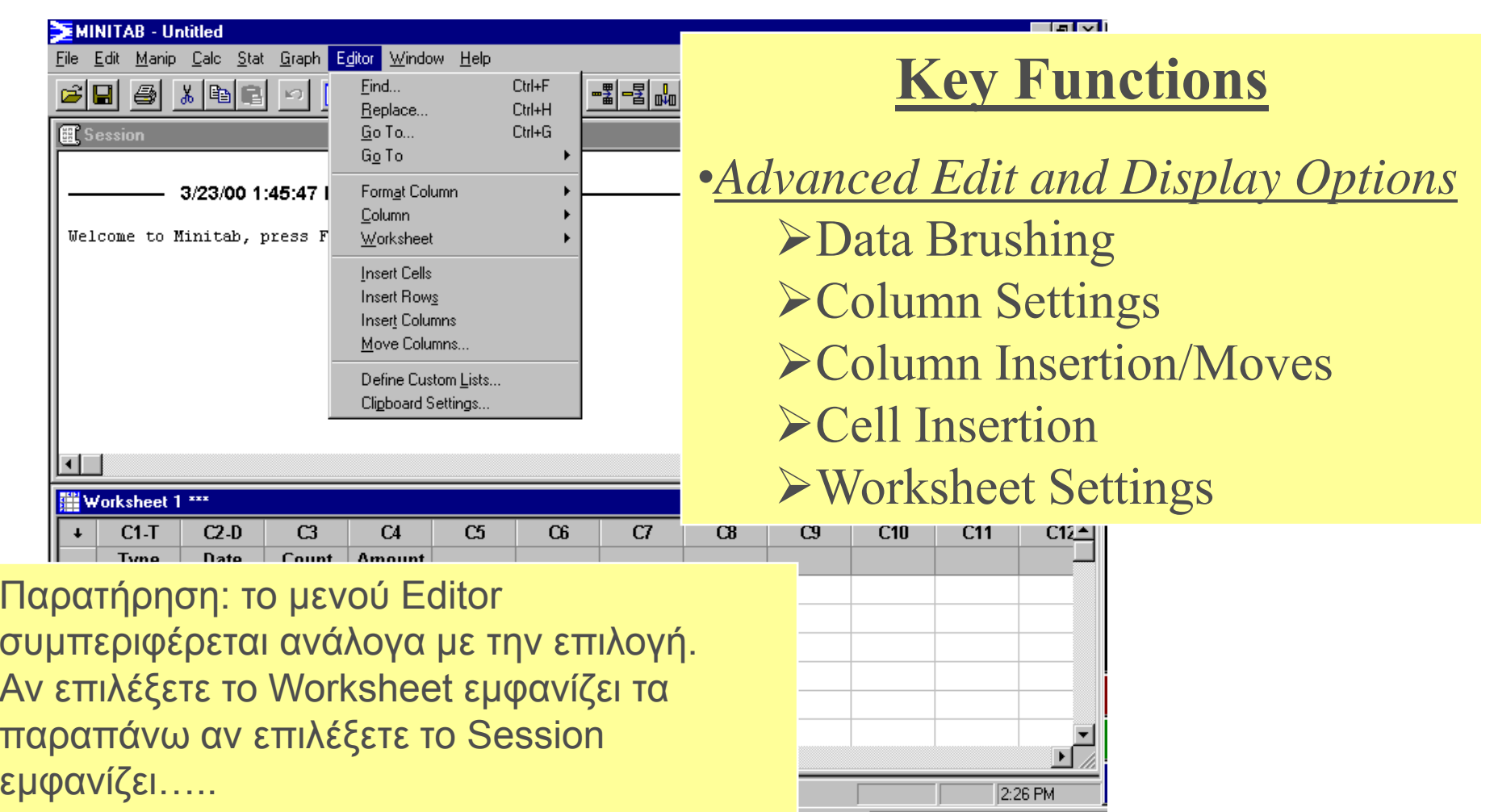

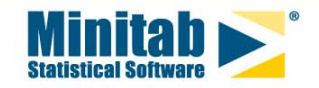

Ο<br>Α

#### **Menu Bar - Session Window Editor Menu**

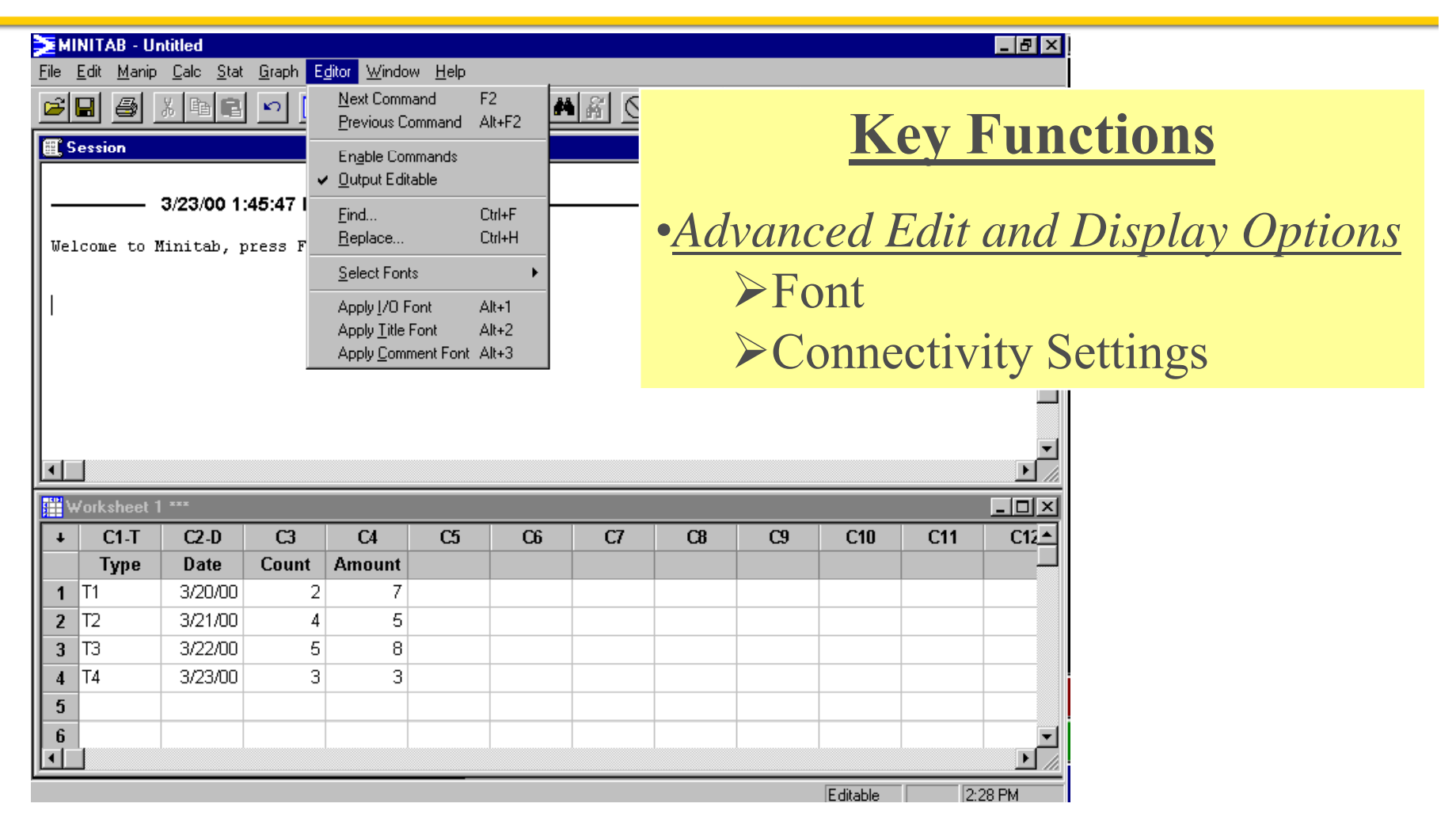

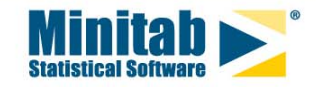

#### **Menu Bar - Graph Window Editor Menu**

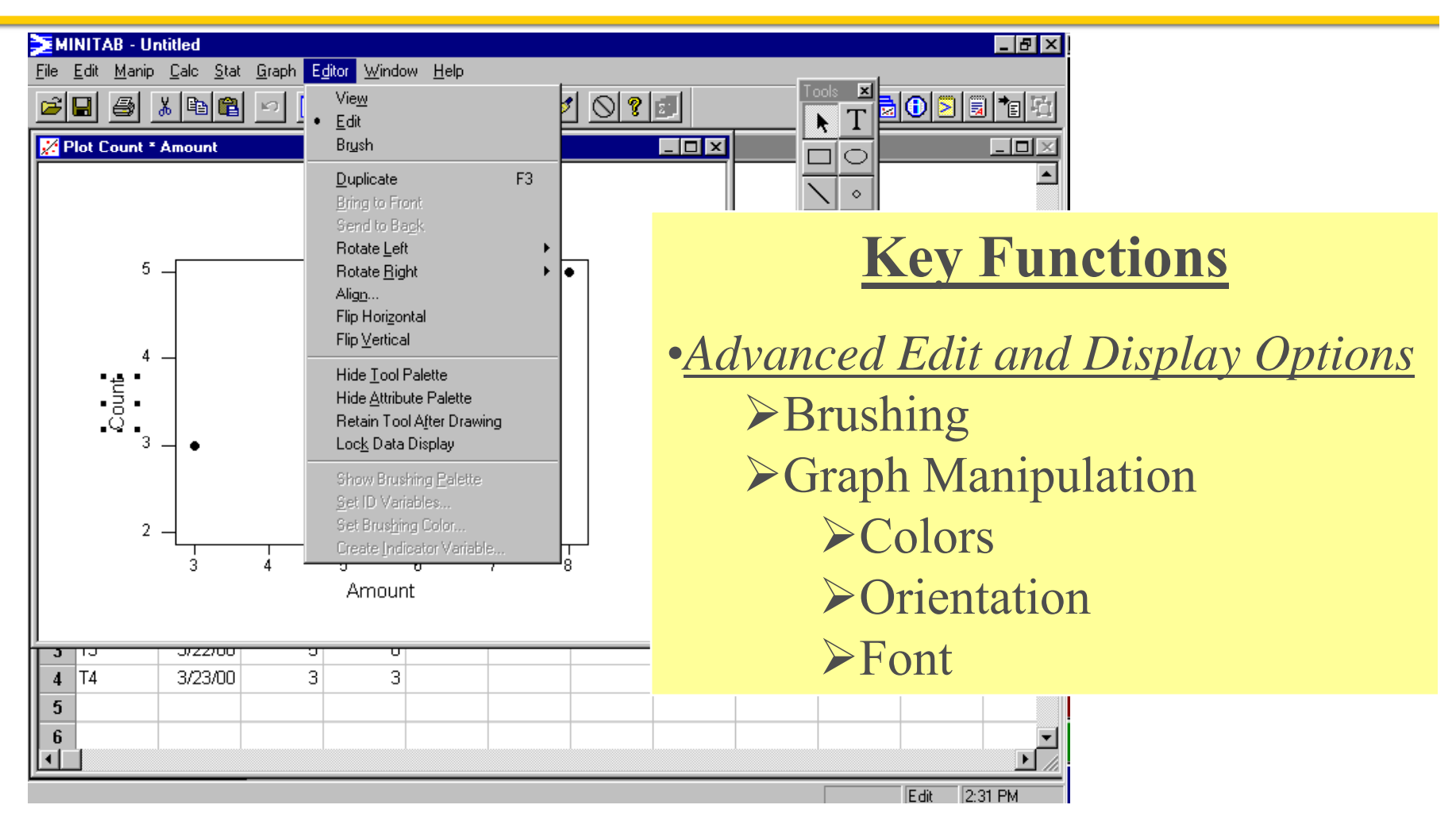

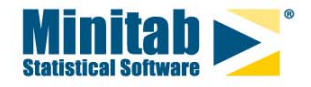

#### **Menu Bar - Window Menu**

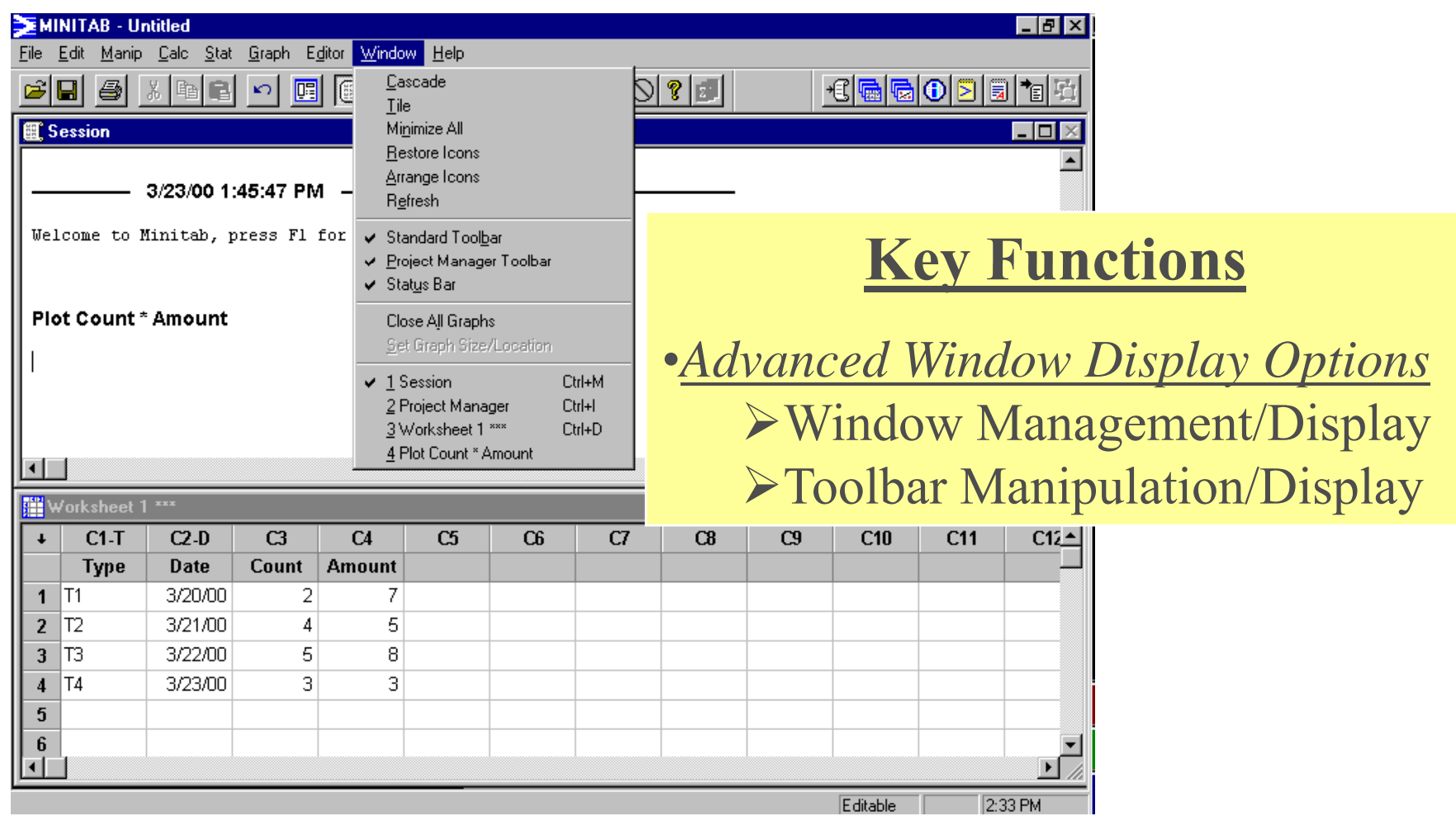

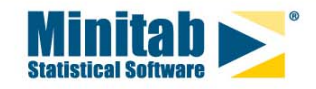

### **Menu Bar - Help Menu**

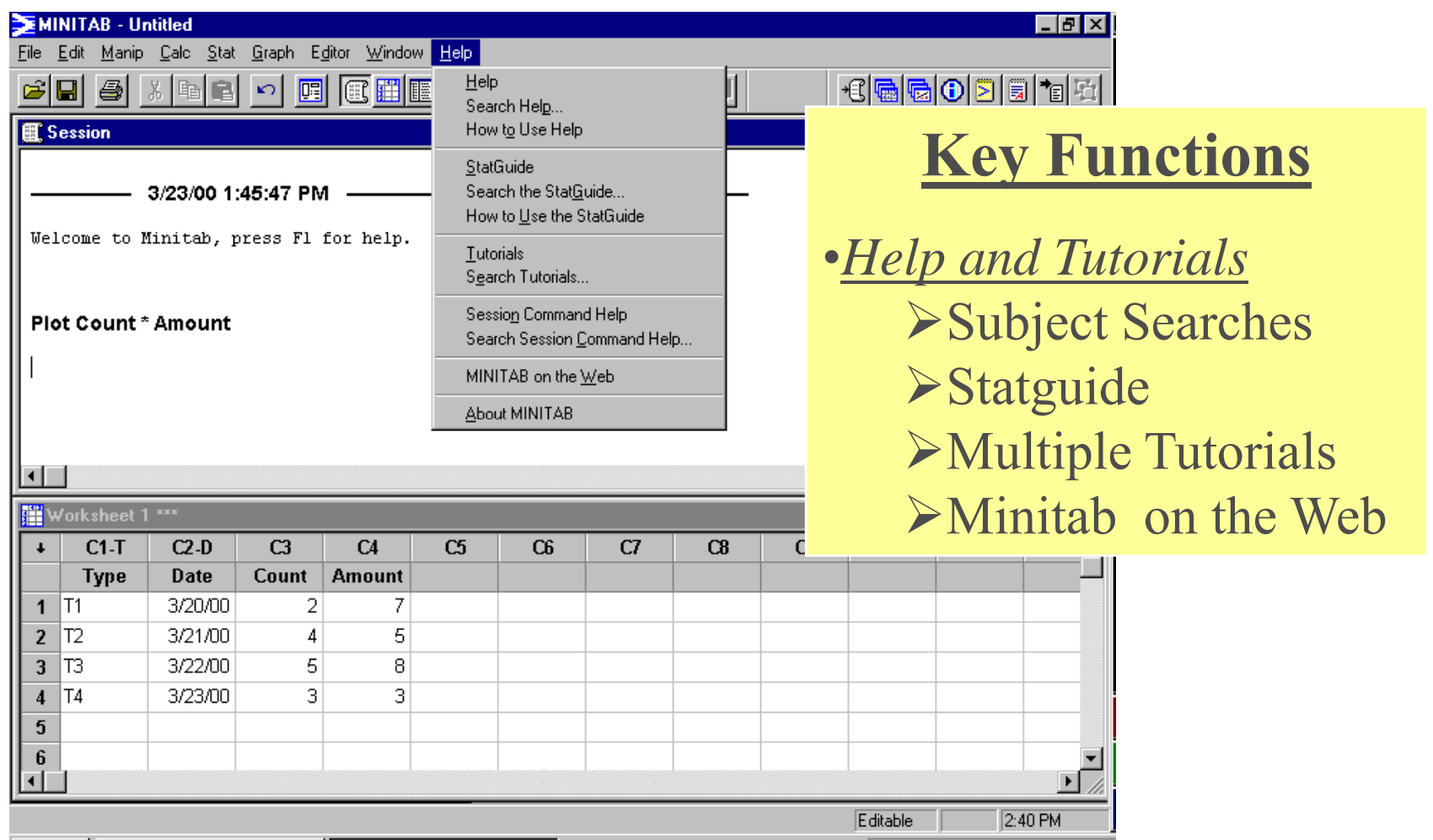

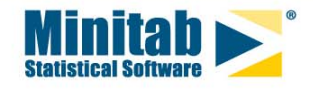

# **MINITAB-ΒΑΣΙΚΑ**

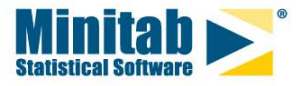

© 2008 Minitab, Inc.

### **Εισαγωγή δεδομένων**

#### **Εισαγωγή δεδομένων**

Το Minitab δίνει τη δυνατότητα να εισάγουμε δεδομένα με αρκετούς τρόπους όπως:

•Πληκτρολογώντας δεδομένα κατευθείαν στο data window

•Με αντιγραφή και επικόλληση

•Άνοιγμα δεδομένων από ένα αρχείο.

#### **Πληκτρολόγηση**

Για να εισάγουμε δεδομένα σε ένα φύλο εργασίας δεδομένων του Minitab θα πρέπει να ανοίξουμε ένα κενό φύλο εργασίας δεδομένων επιλέγοντας File/New και από το παράθυρο διαλόγου να επιλέξουμε Minitab Worksheet.

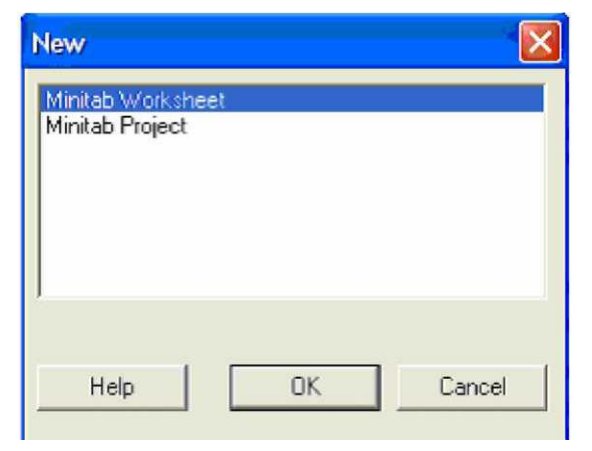

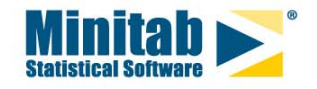

# **Παρ γμ άδει <sup>α</sup> εισαγ γής <sup>ω</sup> δεδομένων**

Δεκατέσσερις άνθρωποι ρωτήθηκαν πόσο κοστίζει η υπερωρία τους σε μια βιομηχανία ενώ καταγράφηκε και το φύλο κάθε ατόμου καθώς και το πόσες υπερωρίες είχαν τον προηγούμενο μήνα, όπως φαίνεται παρακάτω.

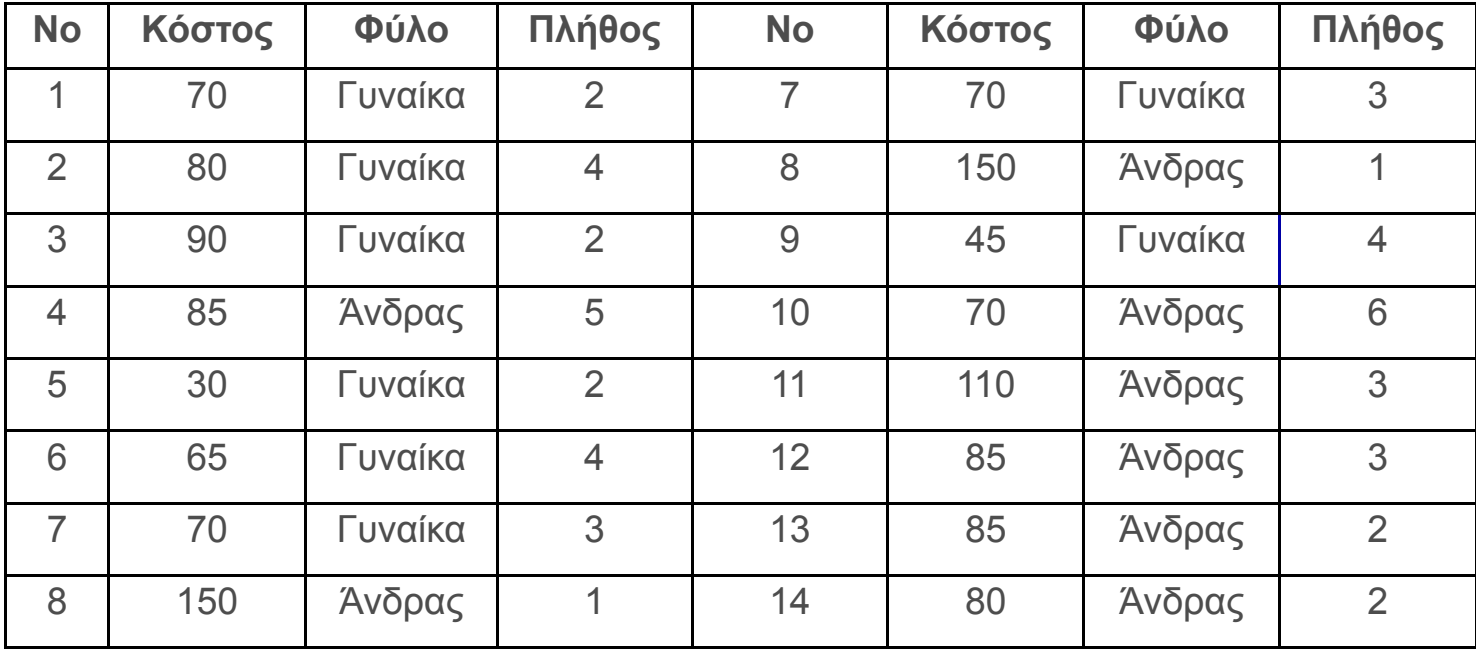

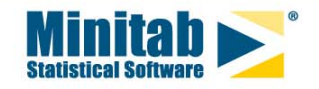

## **Δημιουργία μεταβλητών**

Μπορούμε να δημιουργήσουμε ή να μετασχηματίσουμε μεταβλητές στο Minitab μέσω της επιλογής **Calc.**

1. Για τα παραπάνω δεδομένα να υπολογίσετε το σύνολο των χρημάτων που πήρε <sup>ο</sup> καθένας τον προηγούμενο μήνα

2. Αν για τα δεδομένα αυτά υποθέσουμε ότι τον επόμενο μήνα υπάρχει μία αύξηση της τιμής της υπερωρίας κατά 10%, τότε να υπολογιστούν οι νέες τιμές.

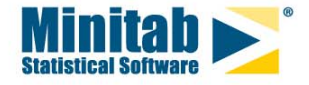

### **Χειρισμός μεταβλητών Αλλαγή τύπου**

Μπορούμε να αλλάξουμε τους τύπους μεταβλητών μέσω των ακόλουθων μετασχηματισμών, εφόσον αυτό έχει έννοια.

Δεν έχει νόημα να προσπαθήσουμε να αλλάξουμε μία μεταβλητή η οποία περιέχει ονόματα ανθρώπων σε αριθμητικές τιμές. Θα μπορούσαμε όμως να είχαμε μία μεταβλητή με αριθμούς η οποία κατά λάθος εισήχθη ως κείμενο και με τον κατάλληλο χειρισμό να την ορίσουμε ως αριθμητική.

#### **Κωδικοποίηση**

Ανάλυση σε οποιοδήποτε αρχείο δεδομένων μπορεί να γίνει μόνο αν τα στοιχεία έχουν δηλωθεί στο αρχείο με τη μορφή αριθμών (τιμές ή κωδικοί). Στο παράδειγμα μας δεν είναι δυνατόν να πάρουμε κάποια πληροφορία για τη μεταβλητή φύλο των υπαλλήλων αν αυτή απλά παραμείνει ως Filo με τιμές F για τις γυναίκες και M για τους άνδρες.

Για το λόγο αυτό θα πρέπει να δημιουργήσουμε μία μεταβλητή, ας πούμε τη μεταβλητή Sex κάνοντας την ακόλουθη αντιστοίχηση

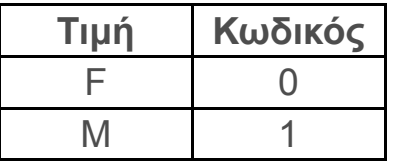

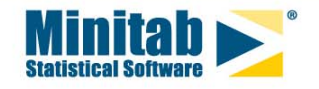

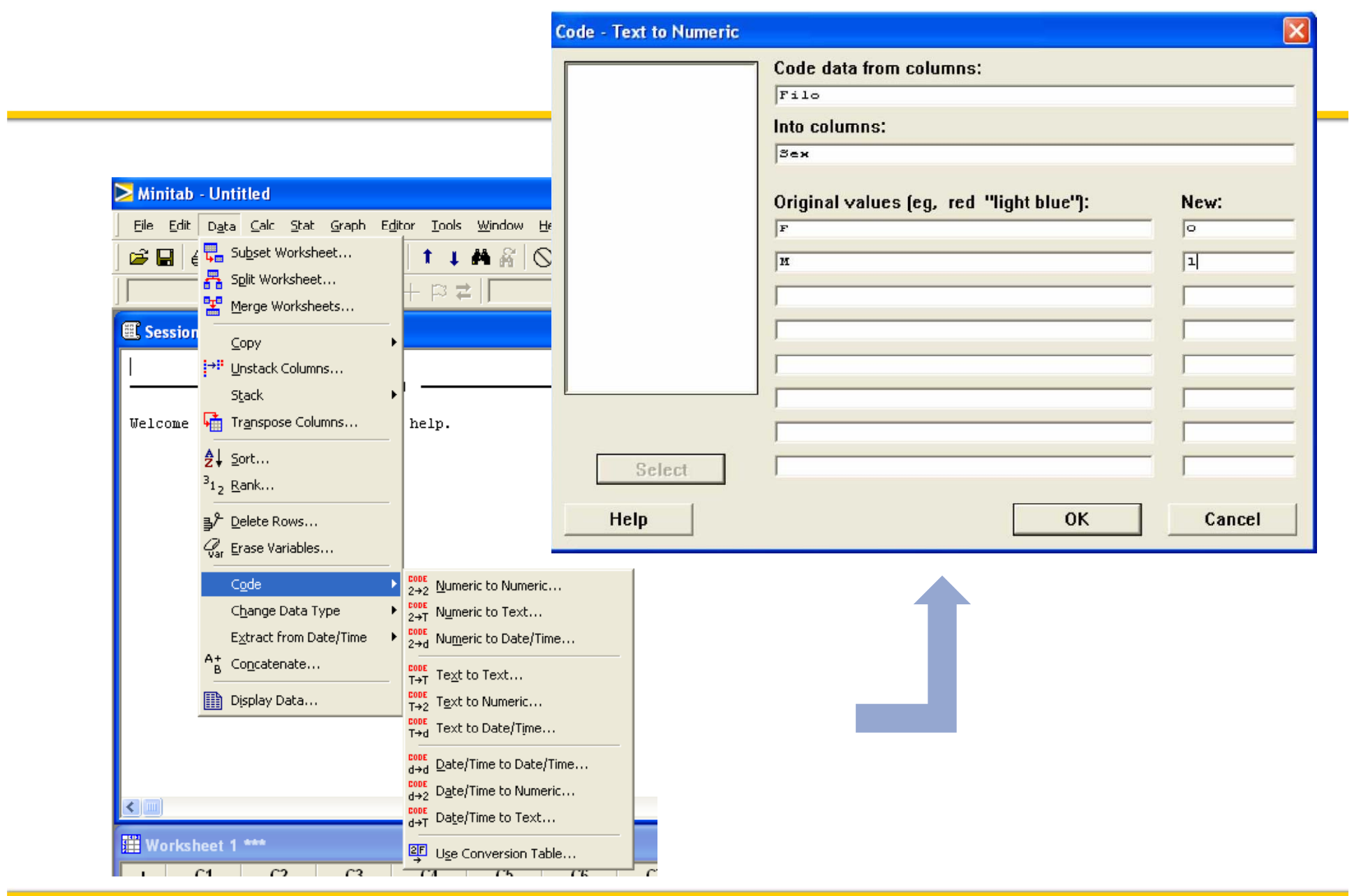

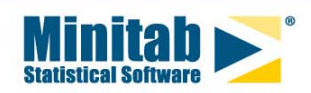

Είναι δυνατό κάποιες φορές να θέλουμε να προχωρήσουμε στην ανάλυση μόνο κάποιων από τα στοιχεία ενός συνόλου δεδομένων τα οποία ικανοποιούν μία συγκεκριμένη συνθήκη. Για παράδειγμα θα θέλαμε ανάλυση μόνο για τις γυναίκες φοιτήτριες ή για τους φοιτητές οι οποίοι ανήκουν σε μία συγκεκριμένη ηλικιακή ή οικονομική τάξη.

Για να γίνει αυτό αφού ενεργοποιήσουμε το Data window στο οποίο θέλουμε να κάνουμε την επιλογή επιλέγουμε **Data <Subset Worksheet**

Στο παράθυρο διαλόγου που ανοίγει προσδιορίζουμε στην επιλογή Condition τις τιμές στις οποίες θέλουμε να εστιάσουμε την προσοχή μας.

Στο δικό μας παράδειγμα έστω ότι θέλουμε να συλλέξουμε πληροφορίες μόνο για υπερωρίες μικρότερες του ποσού των 100 €. Για το λόγο αυτό ορίζουμε ως συνθήκη Yperories <=100

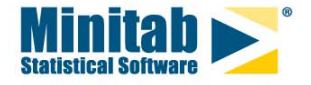

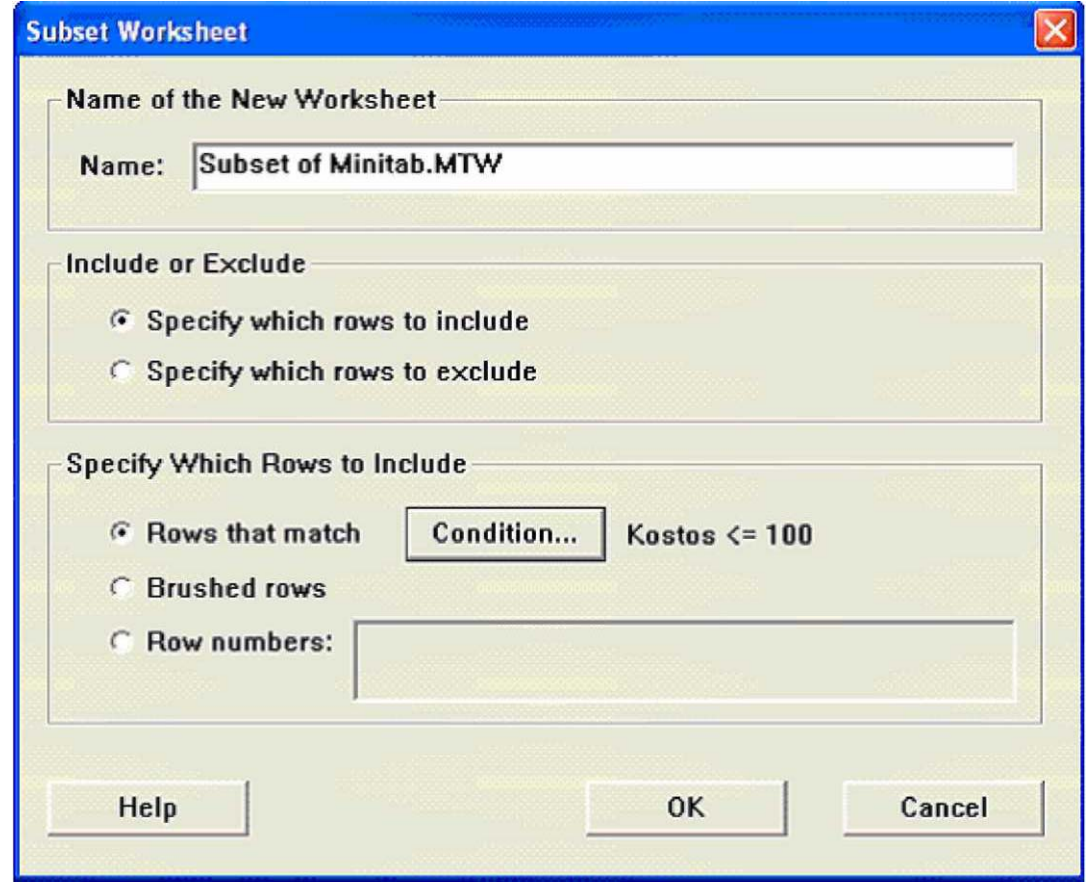

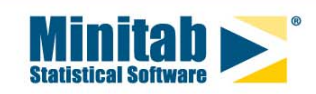

# **Minitab® 15 Tips and Tricks Tricks**

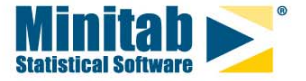

© 2008 Minitab, Inc.

#### **Importing and Manipulating Data WorksheetsGraphics**

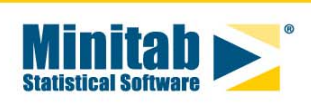

# Εισαγωγή Αρχείων Excel

#### Στο Minitab, επιλέγω *File > Open Worksheet*

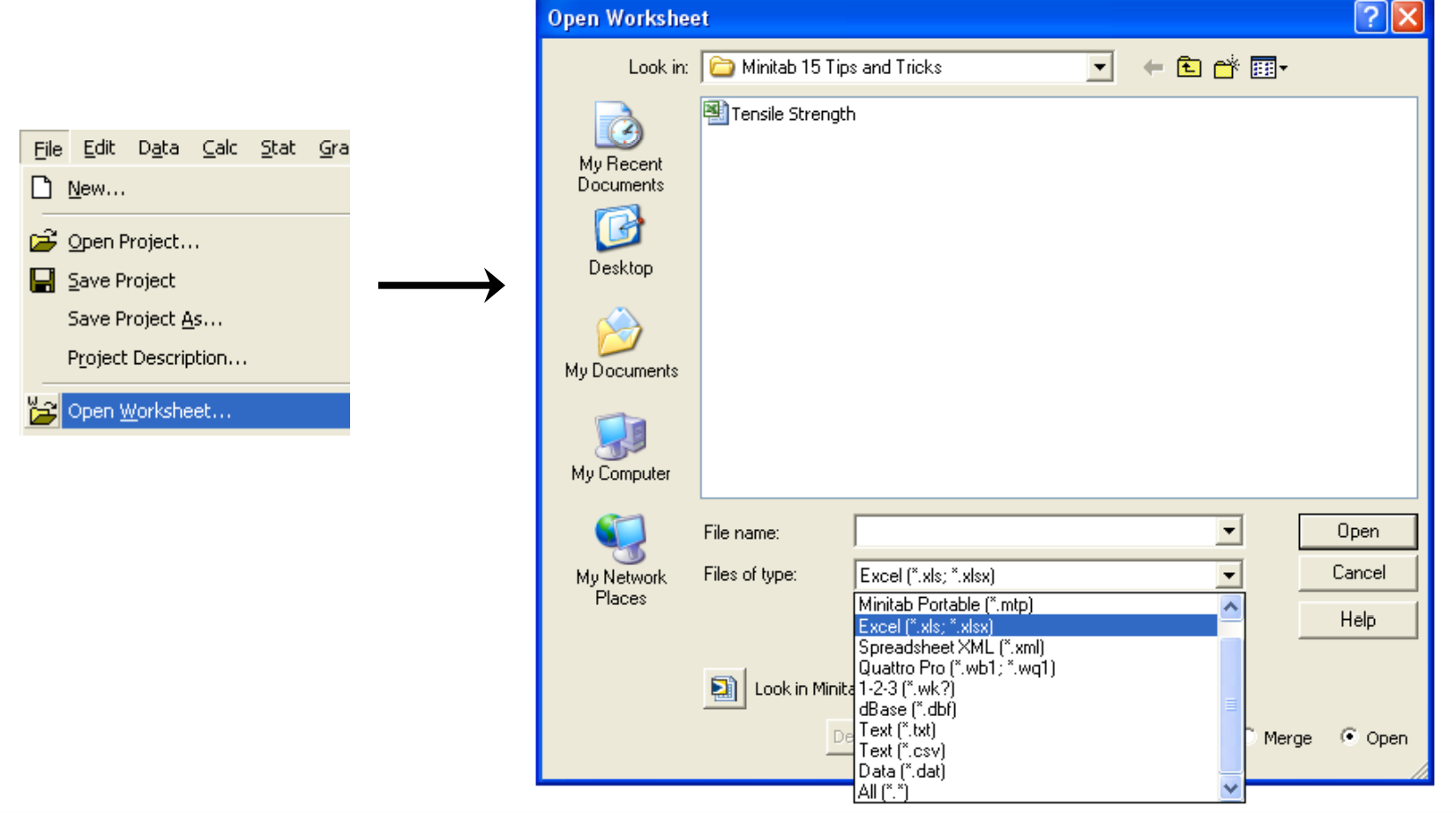

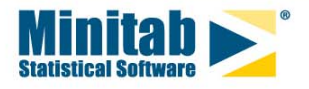

### Εισαγωγή Αρχείων Excel

Στο παράθυρο διαλόγου *File > Open Worksheet* dialog, χρησιμοποιώ τις *Options* και το *Preview* πριν ανοίξω το αρχείο

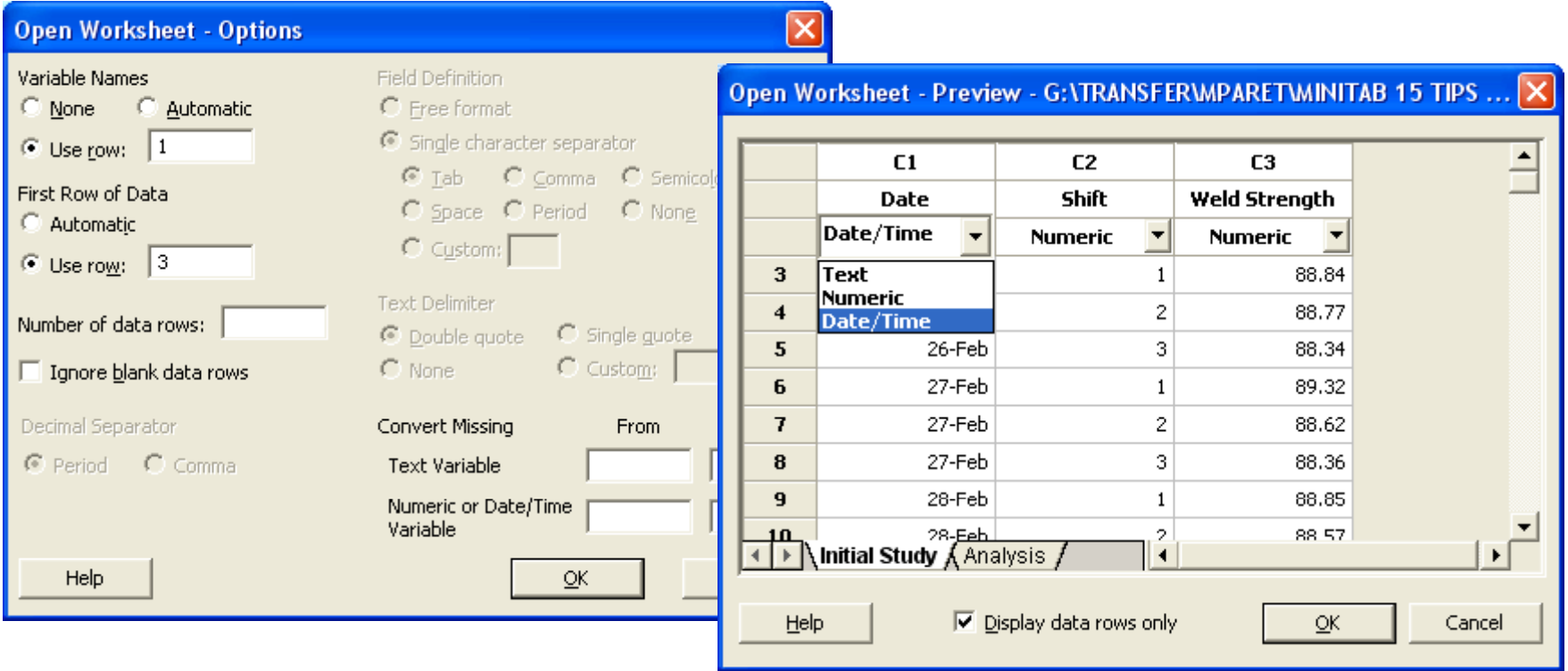

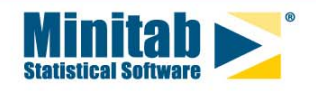

# Εισαγωγή Αρχείων Excel

Τα σωστά διαμορφωμένα φύλλα του ανοίγουν σε διαφορετικά worksheets

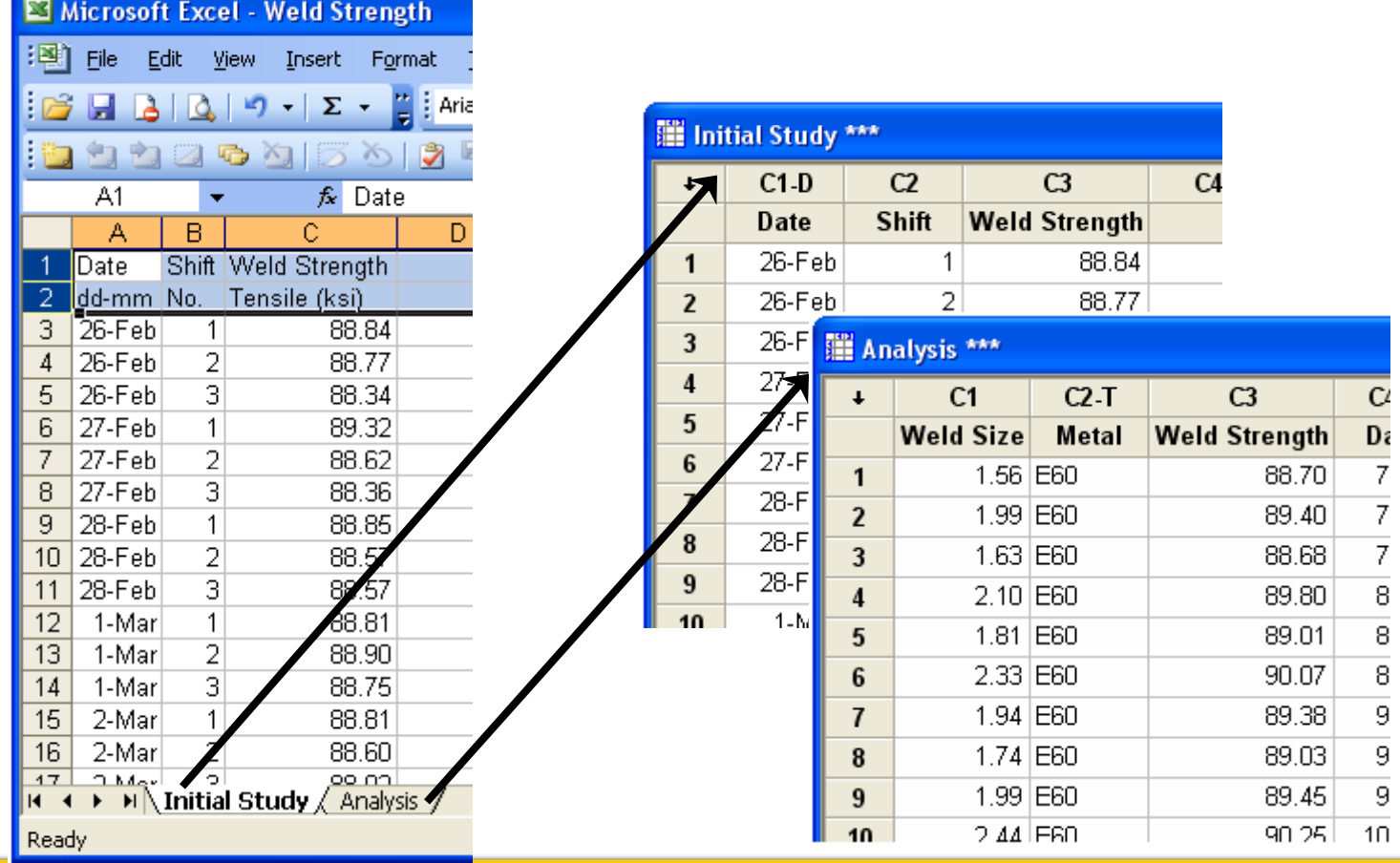

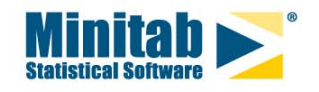

#### Εισαγωγή δεδομένων από Database

Στο Minitab, επιλέγω *File > Query Database (ODBC),* και επιλέγω *Machine Data Source* και μετά την ΒΔ

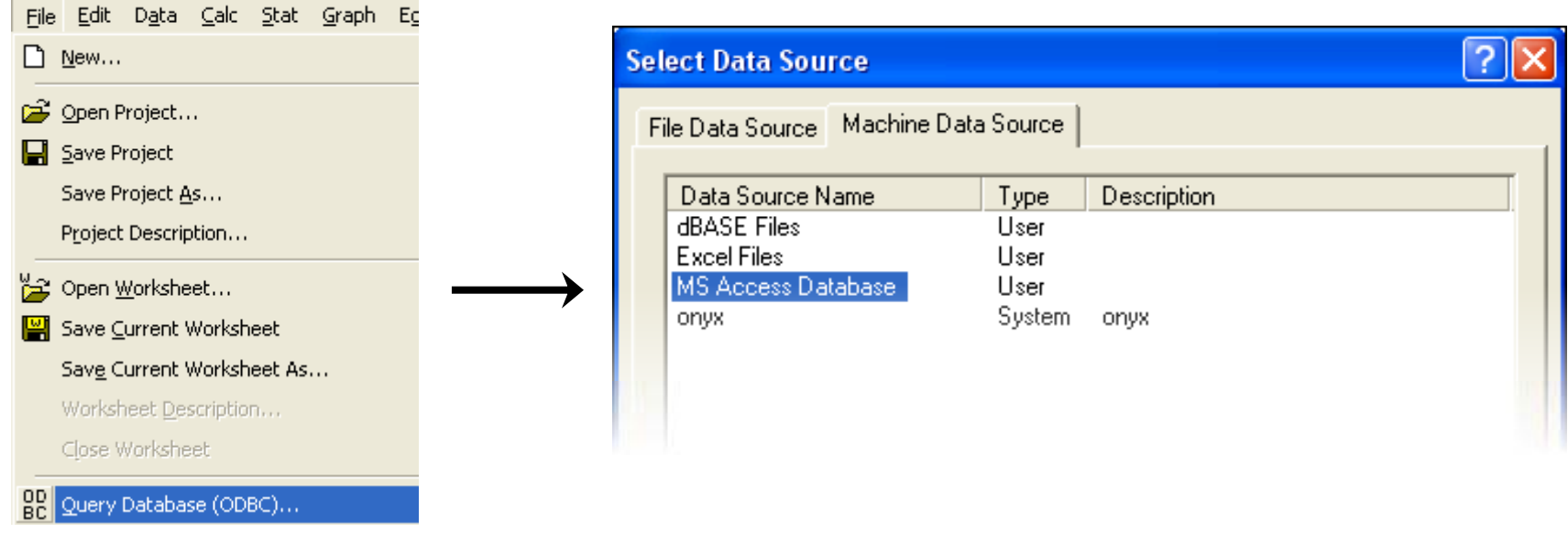

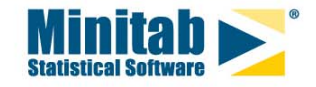

#### Εισαγωγή δεδομένων από Database

Επιλέγω του πίνακες και τα πεδία που θέλω να εισάγω Επιλέγω *Use rows…* για να εισάγω μια συνθήκη

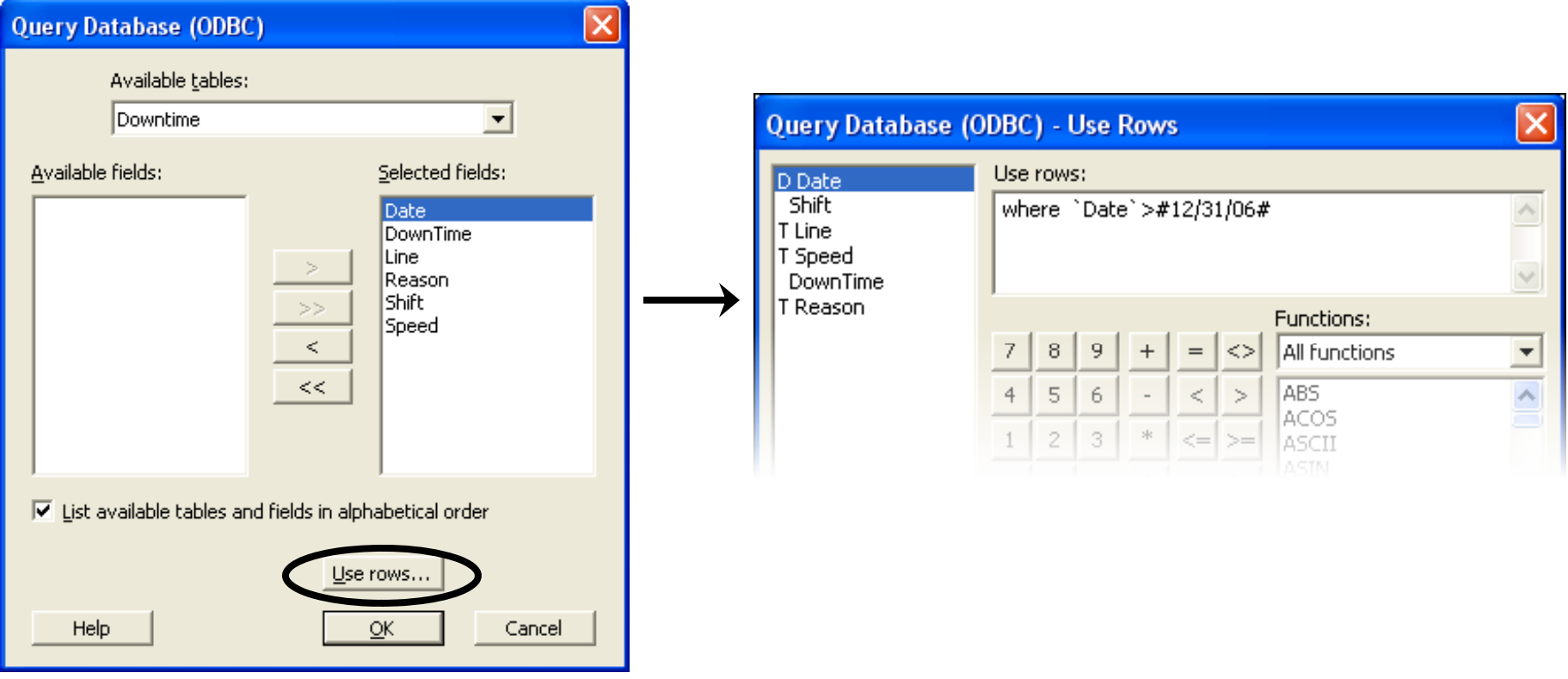

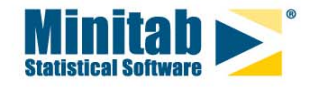

## Έλεγχος Μεταβλητών

- Χρησιμοποιώ το *Stat > Tables > Tally Individual Variables* ώστε να πάρω μια λίστα από τις τιμές σε μια στήλη
- *Η εντολή αυτή (Tally) μας δίνει μια πρώτη εικόνα για τα δεδομένα μας και πιθανές ασυμβατότητες*

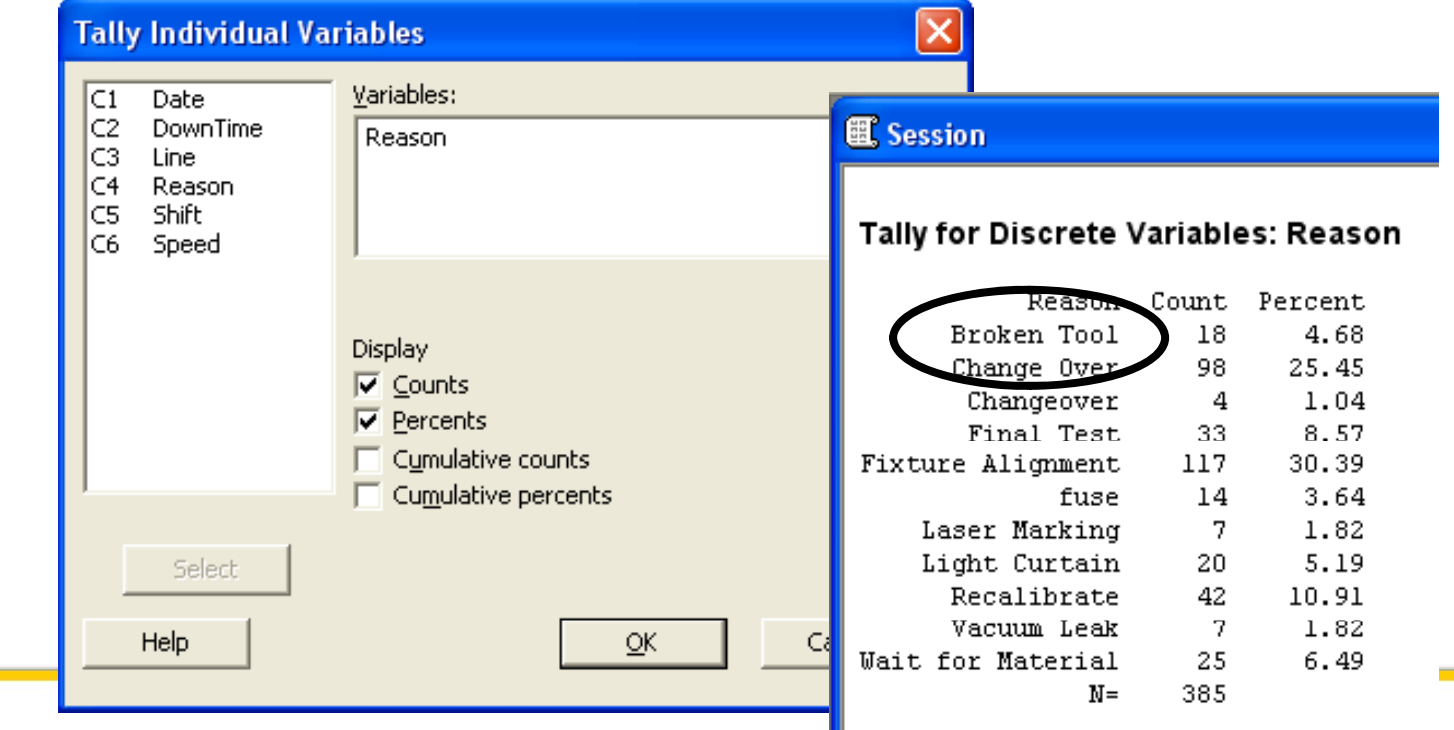

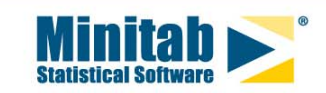

### Ταξινόμηση τιμών

Δεξί κλικ σε μια στήλη και επιλέγω *Column > Value Order* για να προσδιορίσω μια ταξινόμηση

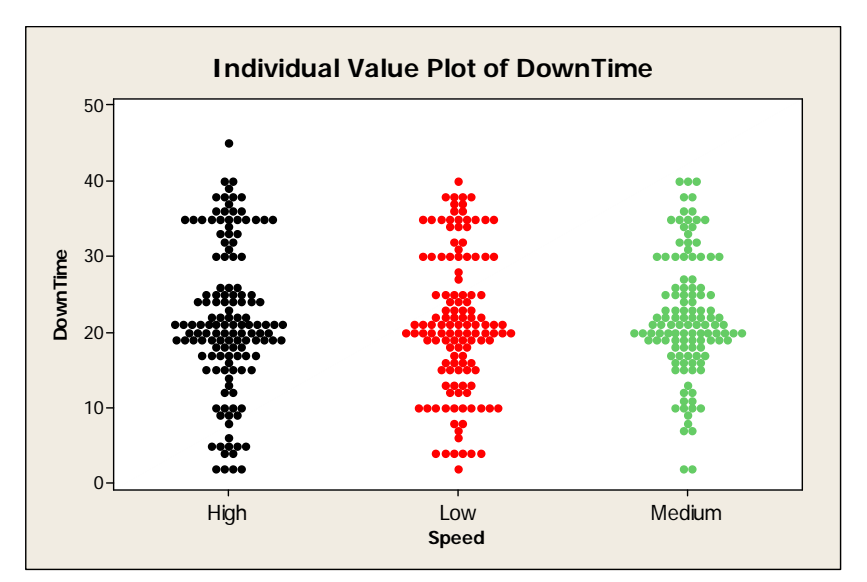

Speeds displayed in Alphabetical Order (default) User-Specified

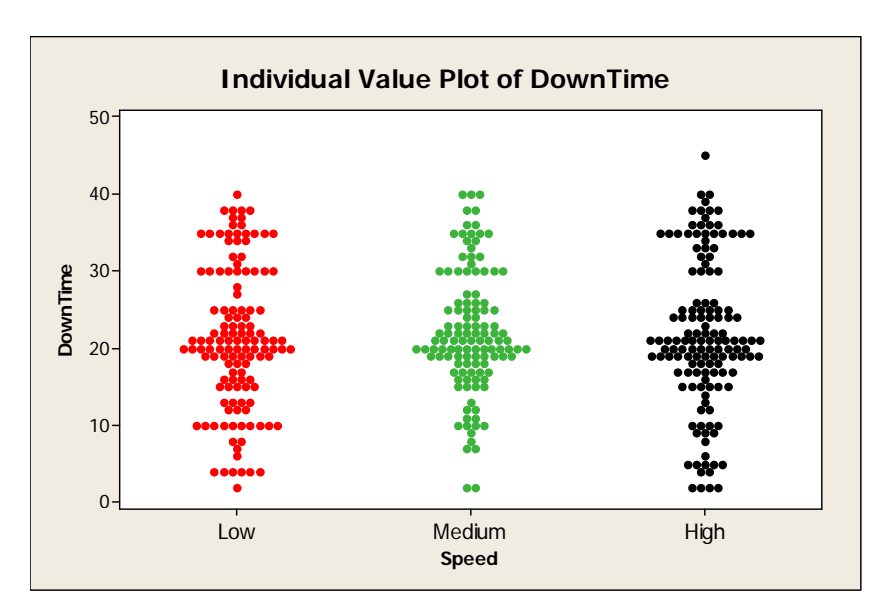

Speeds now displayed in a User-Specified Order

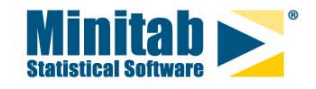

#### Αλλάζοντας τύπο δεδομένων

- Συνήθως μετά από εισαγωγή δεδομένων από άλλο πρόγραμμα οι τύποι δεδομένων δεν είναι οι σωστοί.
- Με την χρήση του *Data > Change Data Type > Text to Numeric* αλλάζω τον τύπο του δεδομένου

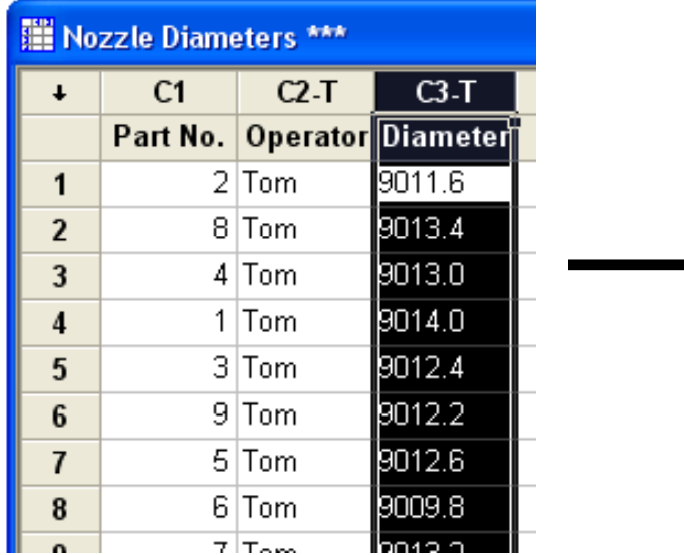

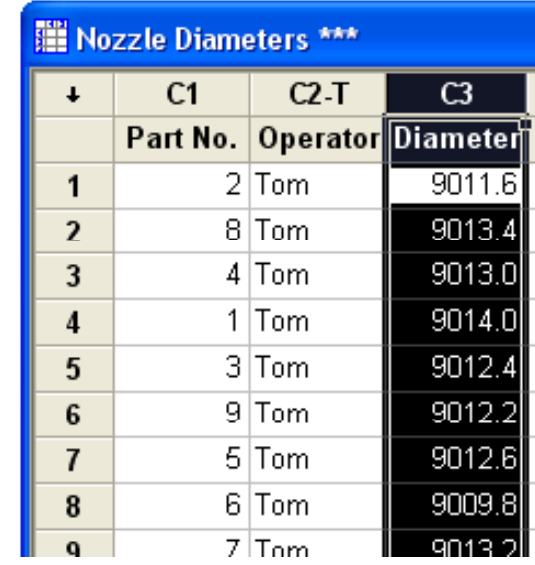

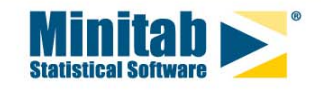

#### **Importing and Manipulating Data WorksheetsGraphics**

- **Customizin g Minitab**
- ▶ Additional Tips

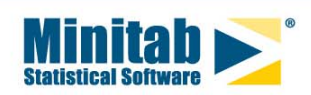

#### Formulas σε Worksheet

- Χρησιμοποιώ την εντολή *Calc > Calculator* επίσης ώστε να εφαρμόσω έναν τύπο σε ένα worksheet.
- Τα δεδομένα στις στήλες ενημερώνονται αυτόματα

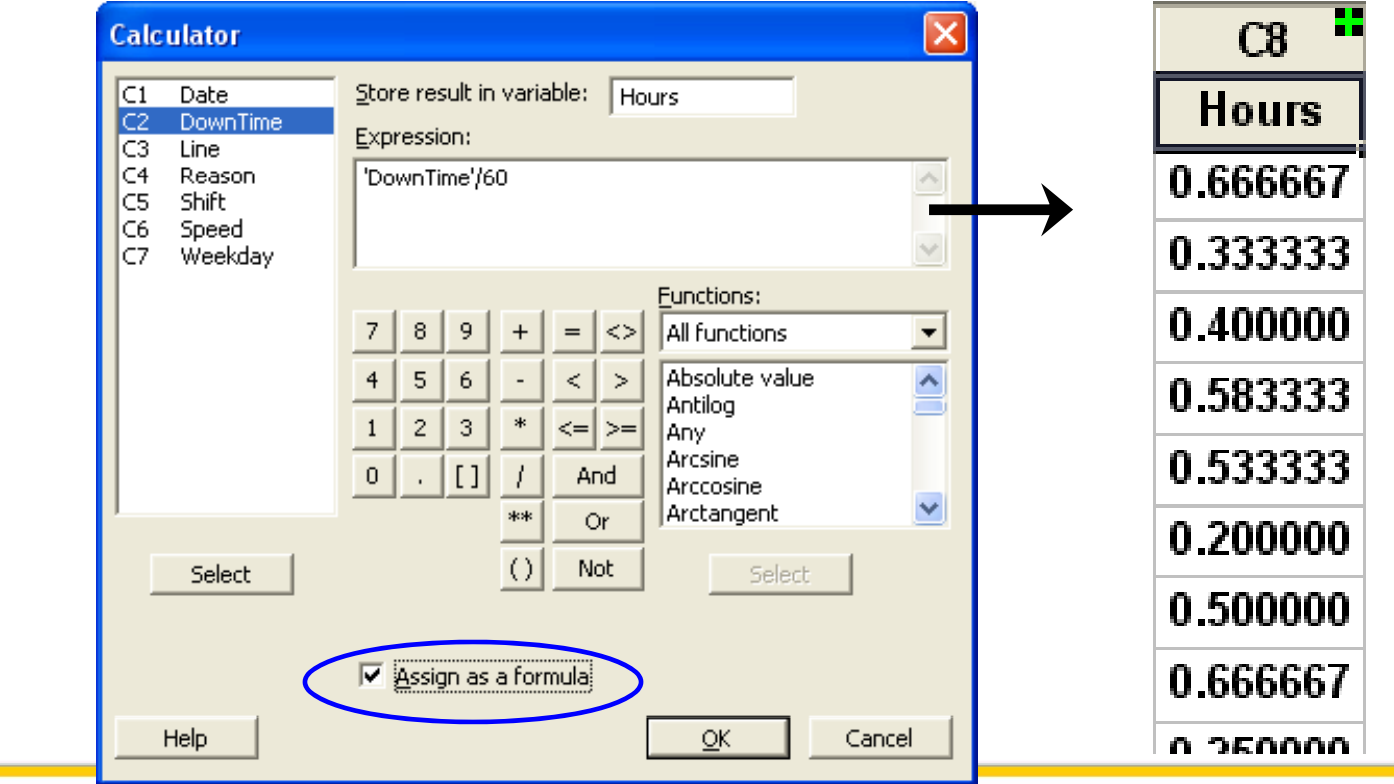

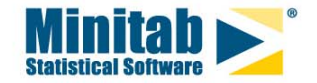

#### Περιγραφή σε Worksheet και Column

- Κάνοντας δεξί κλικ σε μια στήλη και επιλέγοντας *Column > Description* μπορώ να προσθέσω σχόλια
- ► Δεξί κλικ στο **Η προσθέτει σχόλια στο Worksheet**

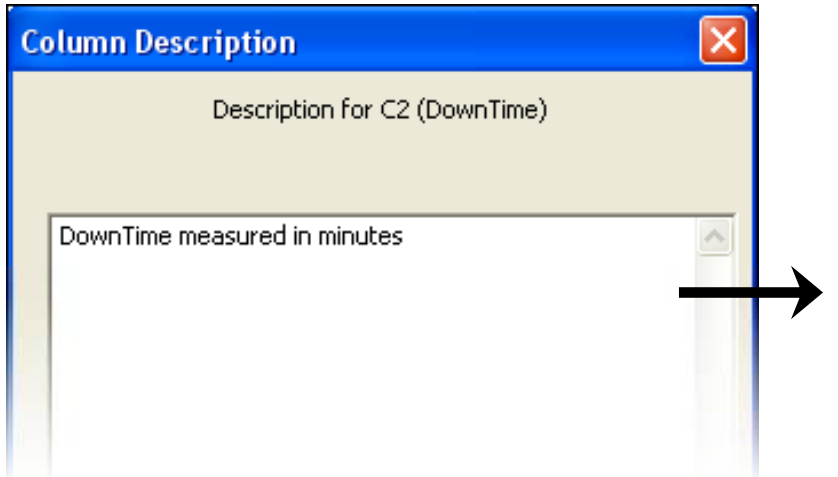

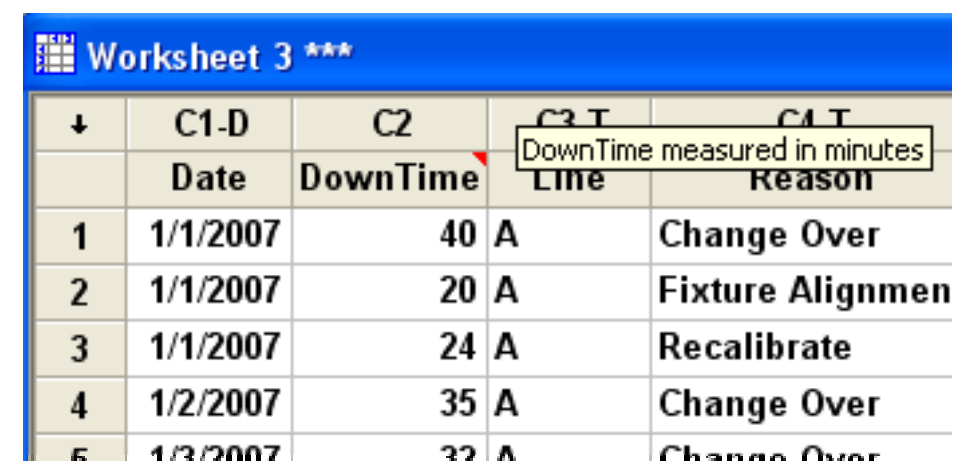

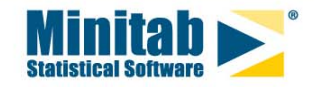

#### Autofill

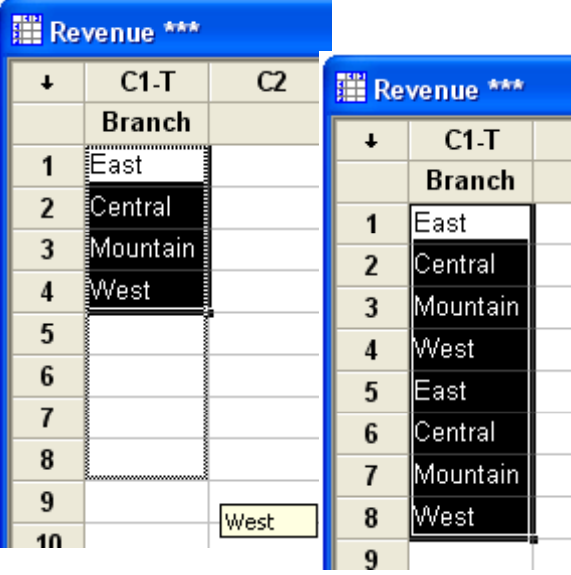

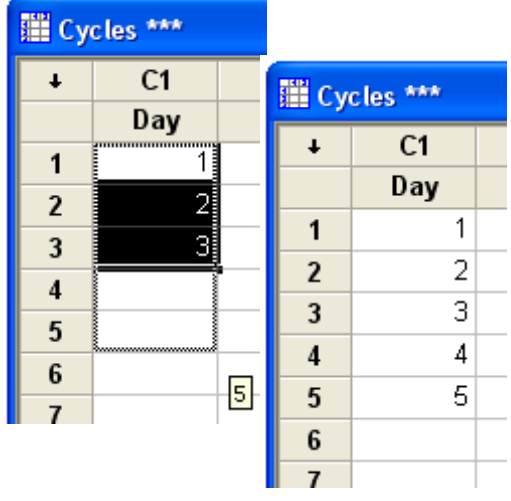

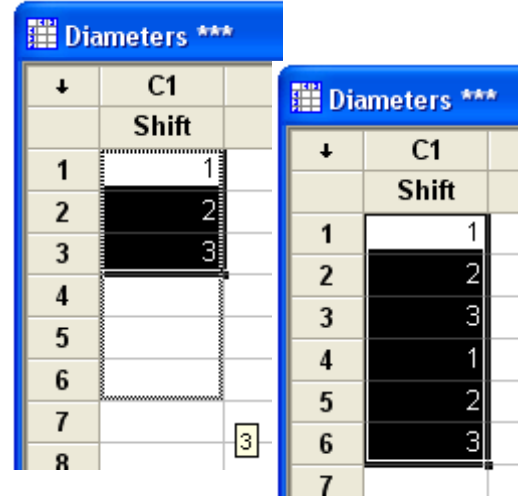

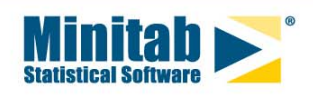